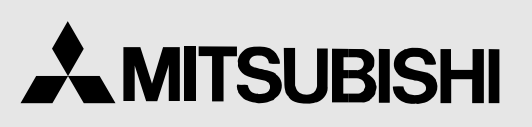

COLOUR VIDEO COPY PROCESSOR MODEL

# CP910E OPERATION MANUAL

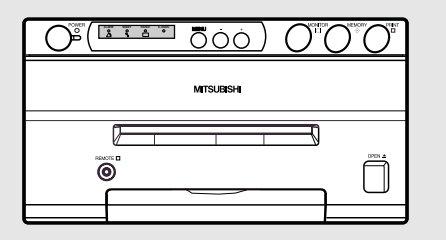

THIS OPERATION MANUAL IS IMPORTANT TO YOU. PLEASE READ IT BEFORE USING YOUR COLOUR VIDEO COPY PROCESSOR.

# COLOUR VIDEO COPY PROCESSOR

This video copy processor complies with the requirements of the EC Directive 89/336/EEC, 73/23/EEC, 93/42/EEC and 93/68/EEC.

The electro-magnetic susceptibility has been chosen at a level that gains proper operation in residential areas, on business and light industrial premises and on small-scale enterprises, inside as well as outside of the buildings. All places of operation are characterised by their connection to the public low voltage power supply system.

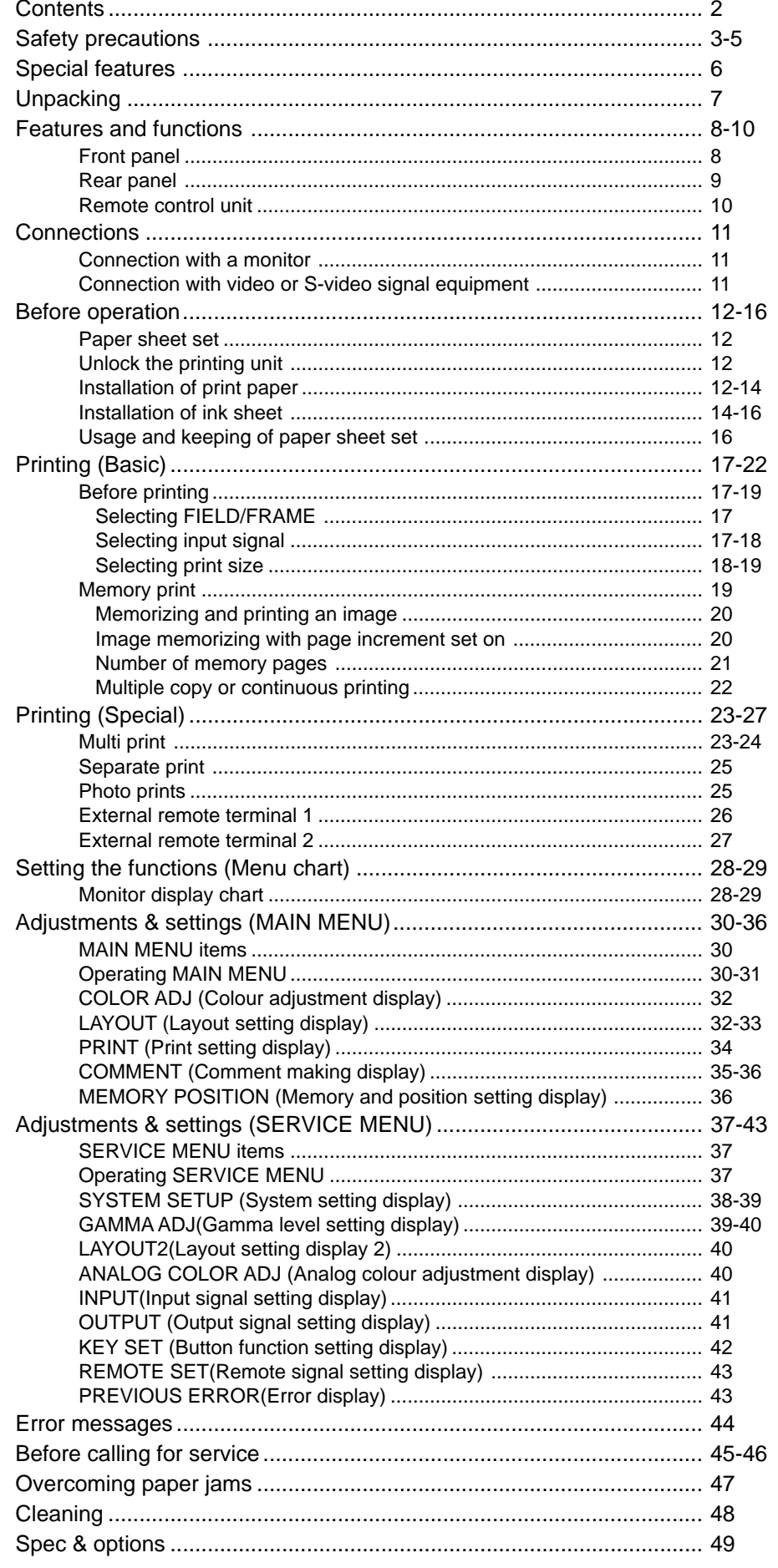

#### **In the interest of safety, please observe the following precautions:**

#### **POWER REQUIREMENT**

This Colour Video Copy Processor is designed for operation on 220-240V, 50Hz AC. Never connect to any outlet or power supply having a different voltage or frequency.

**WARNING: THIS APPARATUS MUST BE EARTHED.**

#### **AVERTISSEMENT: CET APPAREIL DOIT ETRE MIS A LA TERRE.**

# **PROTECTIVE MEASURES**

#### **IF ABNORMALITIES ARISE, ....**

Use of the unit during emission of smoke or abnormal sounds (without adopting countermeasures) is dangerous. In such a case, unplug the power cord from the source outlet immediately, and request maintenance service from the sales dealer.

#### **NEVER INSERT ANY OBJECT INTO THE UNIT**

Foreign objects of any kind inserted into this unit constitute a safety hazard and can cause extensive damage.

#### **DO NOT PLACE ANYTHING ON THE COLOUR VIDEO COPY PROCESSOR**

Heavy objects placed on the Colour Video Copy Processor can cause damage or obstruct proper ventilation.

#### **PROTECT THE POWER CORD**

Damage to the power cord may cause fire or shock hazard. When unplugging, hold by the plug only and remove carefully.

#### **DO NOT PLACE WATER CONTAINERS ON THE UNIT**

Do not place flower vases, and other water-holding containers on the device. If, for some reason, water seeps to the inside of the unit, unplug the power cord from the source outlet, and contact the sales dealer. If used without corrective measures, the unit may be damaged.

"In the interest of safety, avoid handling of liquids near the unit."

#### **DO NOT REMOVE THE CABINET**

Touching internal parts is dangerous, besides, it may lead to malfunction. Contact the sales dealer to carry out internal checks and adjustments. Before opening the cover for eliminating a jammed paper, etc., be sure to disconnect the power cord plug.

#### **UNPLUG THE POWER CORD DURING A LONG ABSENCE**

Turn off the MAIN power switch and unplug the power cord during a long absence.

#### **WHEN TRANSPORTING THE UNIT**

When transporting the unit, remove the sheet cartridge and paper. Make sure to slide the printing unit lock switch to the lock position.

#### **BE CAREFUL AROUND PRINT PAPER EXIT SLOT**

Do not insert your hand or any material into the paper exit slot during printing. Do not touch the cutter blade inside the paper exit slot. Otherwise, your finger will be injured.

#### **DO NOT TOUCH THE THERMAL HEAD**

Do not touch your hand to the thermal head (located inside the unit). The thermal head is heated to high temperature. This may cause injury.

#### **BE CAREFUL WITH THE PRINTING UNIT**

Do not move the unit while the printing unit is sliding out. This may cause injury. Be careful not to catch your finger in the printing unit while the printing unit is being retracted into the unit.

#### **CONNECTION CABLES**

Use the provided power cord. When connecting the unit with an equipment with RS-232C interface, use the RS-232C crossover cable.

**SHOOTING TROUBLE-**

**ADJUSTMENTS** 

**OTHERS**

**OTHERS** 

# **INSTALLATION LOCATIONS**

#### **MAINTAIN GOOD VENTILATION**

Ventilation slots and holes are provided on this unit. Place the unit on a hard and level surface and locate at least 10 cm (4 inches) from walls to insure proper ventilation. When putting the unit on the system rack, take a space between the unit and the back of the rack.

#### **UNSUITABLE LOCATIONS**

Avoid shaky places or hot-springs areas where hydrogen sulfide and acidic ions are likely to be generated.

#### **PLACES WITH HIGH HUMIDITY AND DUST**

Do not place the unit locations with high humidity and dust. They can cause extensive damage. Avoid places where unit is likely to be exposed to oily fumes and vapours.

#### **PLACES NOT LIKELY TO BE EXTREMELY HOT**

Places exposed to direct sunlight, or near heating appliances can attain extremely high temperatures, which may deform the cabinet, or can become a prime cause of damage.

#### **PLACE THE UNIT ON A HORIZONTAL LEVEL**

The unit is likely to be affected if it is placed in slanted conditions or in unstable places.

#### **PROTECT AGAINST DEW FORMATION**

In extremely cold regions, if the unit is moved quickly from an extremely cold place to warmer one, dew is likely to be formed. If dew is formed, printing is not possible.

#### **OPERATING AMBIENT TEMPERATURE RANGE**

The operating ambient temperature range is 41°F - 104°F (5°C to 40°C), and humidity of 20 - 80%. When using the unit on the system rack, be sure to keep this ambient temperature inside the rack.

# **FOR LONG OPERATING LIFE**

#### **UNSUITABLE MATERIALS FOR THE COLOUR VIDEO COPY PROCESSOR**

Coat flaking and deformation are likely to occur if the unit is wiped with chemical dusters, benzine, thinner or any other solvent, if rubber or PVC items are left in contact with the unit for extended duration, or if the unit is sprayed with insecticide.

#### **CARE OF THE CABINET**

Unplug and clean with a soft cloth slightly moistened with a mild soap and water solution. Allow to dry completely before operating. Never use petroleum base solutions or abrasive cleaners.

#### **HEAD ABRASION**

The thermal head, like the video head, wears out. When it is abraded, it becomes hard to print out fine details of the picture. In such a case, it is necessary to replace the thermal head. Consult with the sales dealer for replacing the head.

#### **CONNECTING DEVICES**

Read thoroughly "Operating Precautions" of the instruction booklets for the devices connected with the Colour Video Copy **Processor** 

The power cord must be disconnected after printing is over.

#### **CAUTION ON RELOCATING**

When transporting this unit, make sure it is not likely to be subjected to impacts. They can be a prime cause for damage. Further, make sure to disconnect the power cord from the power outlet, and the cables from the connected devices.

#### **SAFETY CHECKS**

Periods: According to the recommendations of the manufacturer of the medical device.

- Scope: a) Visual inspection
	- Housing, leads, controls, displays, labels/ markings, accessories, operation manual.
	- b) Function test

Testing of functions (according to operation manual) as well as compatibility and usability of device and accessories.

c) Electrical test

Testing of electrical safety of the system according to EN60601-1.

High humidity or dust

Avoid locations with high humidity and dust in order to avoid malfunctioning of the device.

Also avoid locations subject to corrosive gasses and smoke.

Heat

Direct sunlight, heaters or other heat sources may deform the housing and subsequently cause malfunctioning.

# **TECHNICAL DESCRIPTIONS**

The supplier will make available on request such circuit diagrams, component part lists, descriptions, calibration instructions or other information which will assist the USER's appropriately qualified technical personnel to repair those parts of the EQUIPMENT which are classified by the manufacturer as repairable.

The use of ACCESSORY equipment not complying with the equivalent safety requirements of this equipment may lead to a reduced level of safety of the resulting system.

Consideration relating to the choice shall include:

- use of the accessory in the PATIENT VICINITY
- evidence that the safety certification of the ACCESSORY has been performed in accordance to the appropriate EN60601-1 and/or EN60601-1-1 harmonized national standard.

The transportation and storage environmental conditions are :

Temperature : -20°C - +60°C (-4F° - +140°F)

Humidity : 90%RH or less at 40°C (104°F)

Note : The above transportation environmental conditions indicate the storage environmental conditions during transport.

# **OTHER CAUTIONS**

Dust or other foreign matter adhering to the print paper or the sheet cartridge, or deformation resulting from exposure to extremely low or high temperatures could cause loss of colour, uneven colour or lines, or wrinkles in the print images.

If there is noise or vibration in the VCR still-image or playback picture, the print image may be distorted or the upper part may be crooked.

#### **NOTE:**

**YOUR UNDERSTANDING IS REQUESTED FOR THE LOSS OF IMAGES IN MEMORY DUE TO THE SUDDEN OCCURRENCE OF A MALFUNCTION.**

#### **THERMAL PAPER**

- When the remaining length of the paper is about 25cm (10"), a color belt appears at the paper end. Prepare for replacement of the paper. If the remaining paper length is less than 25cm (10"), printing becomes uneven due to the uneven paper core surface.
- When the printed paper is touched by wet hand, the print may be discoloured.
- When the paper runs out during printing, the printing operation stops and "CHANGE PAPER" is displayed on the monitor. Install new paper at this time.
- Store the printed paper in a place with low humidity free from a direct sunlight.
- If the paper absorbs nonvolatile organic solvents (alcohol, ester, ketone, etc.) the print may be discoloured. Particularly, if the paper comes in contact with soft vinyl chloride such as a transparent tape, it quickens discoloration.
- Do not use paper other than the specified one.
- Immediately after the paper is replaced, 2-3 images may be printed with a blank part due to hand's dust or oil.
- Avoid a direct sunlight or a place near a heater, and store the paper in a place with  $30^{\circ}$ C (86°F) or lower temperature and 35-80% RH.
- When the paper is rapidly transferred from a cool place to a hot place, a vapour or a dew is generated on the paper surface causing paper jam or degraded printing quality.
- A finger print or dust on the paper surface may degrade the printing quality.

#### **Note:**

Mitsubishi brand thermal paper is specially treated with an antistatic coating against thermal head damage caused by staticelectricity discharge.

The use of non-treated paper may cause premature head failure in your product.

**This product is to be employed with medical equipment, just for reference purpose, not for medical diagnostic purpose.**

# **SPECIAL FEATURES**

#### **AVAILABLE IN VARIOUS MEDICAL FIELDS, INCLUDING ENDOSCOPY DIAGNOSIS**

3 kinds of colouring characteristics (gamma curve) are employed, which are the best for medical diagnostic devices, including endoscope requiring precise images and ultrasound diagnostic equipment etc. The colour is reproducible for each diagnostic equipment with easy operation. Each gamma curve is adjustable for each user flexibly.

#### **2 PRINT SIZES ARE AVAILABLE ACCORDING TO THE PURPOSE**

2 printing sizes, L size (max.110 x 160 mm) and S size (max.110 x 105 mm), are selectable.

#### **MULTI PRINT FUNCTION BY THE CAPACIOUS FRAME MEMORY**

As this unit has 3 frame memories, it can store an image during its printing. So the time of diagnosis will be shorten remarkably.

#### **HIGH SPEED PRINTING**

Printing speed is approx. 12 seconds (in S size print). Using a rollpaper shortens the time for installing and removing.

#### **LARGE CAPACITY OF PRINTING**

Maximum number of printing (S size) is 200 printings per a roll paper. The large capacity of rollpaper printing reduces a time of exchanges.

#### **POSSIBLE PRINTING IN HIGH QUALITY**

High quality print is available in sublimation dye thermal method which is superior in repeatability of images. It also employs 256 gradients and about 16,700,000 colours in each YMC.

#### **325 PPI HIGH RESOLUTION**

325 PPI (Pixel Per Inch) high resolution clears the image data. Precise illustrations and photo images can be printed sharply.

#### **MULTI PRINT FOR VARIOUS DEMANDINGS**

2, 4, and 16 images of multi print are available. Several multi print modes are selectable according to demanding.

#### **UNIQUE COLOUR IMAGE CONTROL SYSTEM WITH THE IC CHIP BUILT IN INK SHEET ROLLS**

By setting the supplied IC chip to ink cassette, the remaining of ink sheet can be displayed. It also controls the colours of the printing images.

#### **WIDE COMPATIBILITY WITH A VARIETY OF INTERFACE AND SYSTEMS**

- (1) Input and output control signals from Rear remote interfaces
- (2) Fixing function to internal sync. signal avoiding the loop phenomena of sync. signal
- (3) Stroboscope sync. function responding to fundus camera system (4) Image adjusting function such as contrast, brightness, depth etc.
- Image adjusting function such as contrast, brightness, depth etc. of printing image
- (5) Capable of storing 3 kinds of setting and adjustment according to each using condition.

# **UNPACKING**

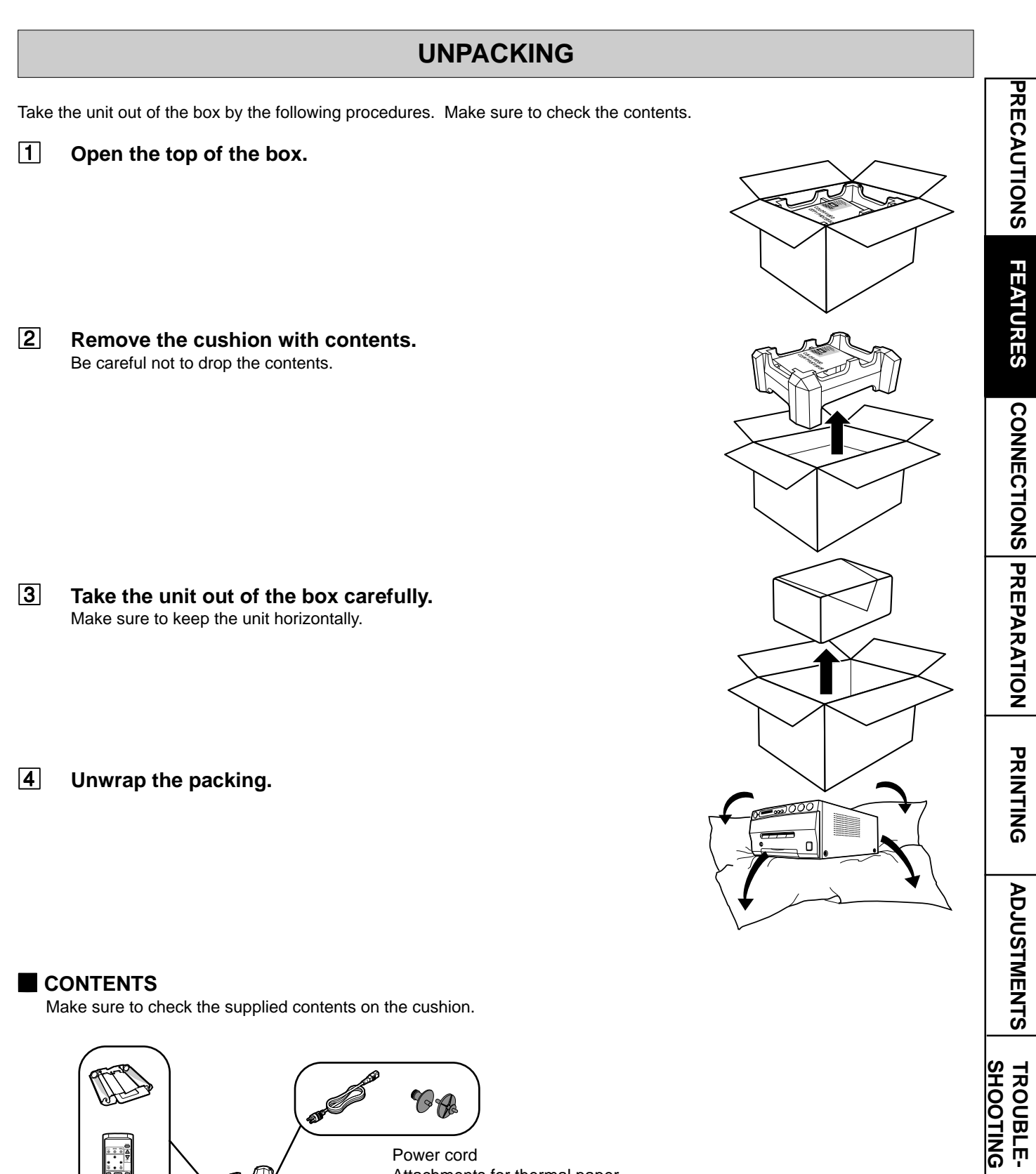

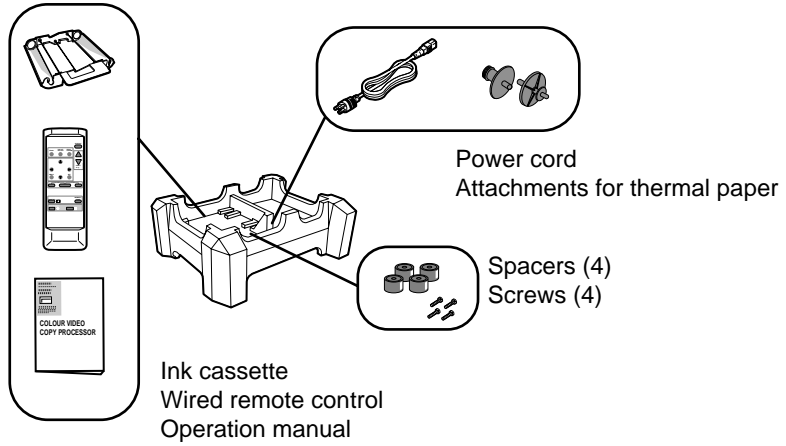

**7**

**OTHERS**

OTHERS

**SHOOTING TROUBLE-**

### **FRONT PANEL**

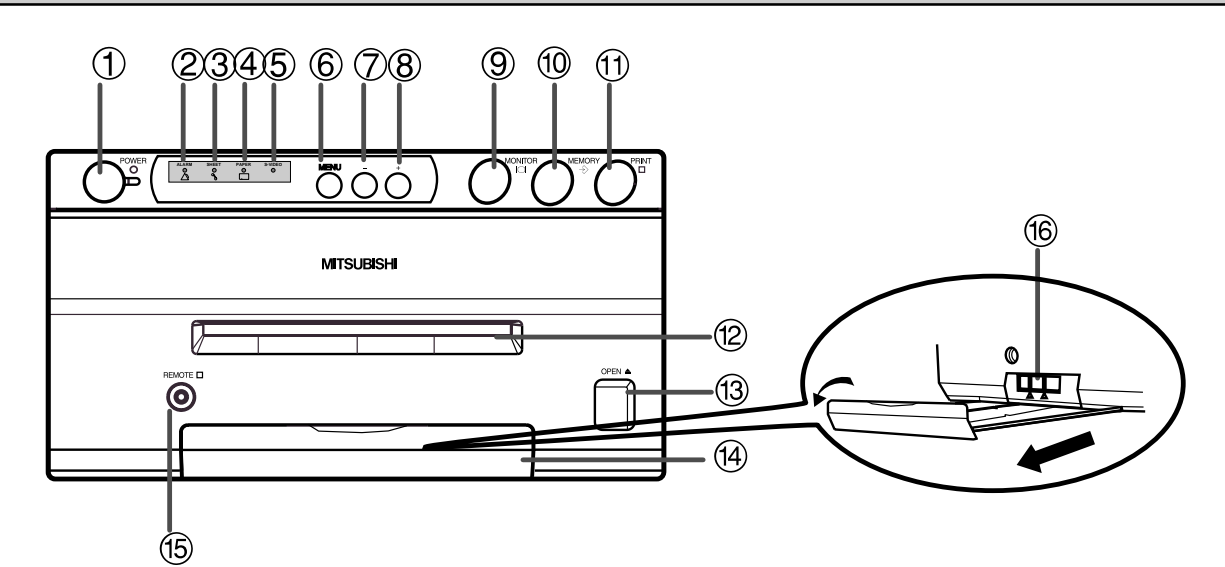

#### 1**POWER BUTTON (INDICATOR)**

Press to turn on power. Press again to turn off power. When the power is turned on, the indicator illuminates.

#### 2**ALARM INDICATOR**

When this unit is overheated, this indicator goes on and off. When other error occurs, it lights up.

#### 3**SHEET ERROR INDICATOR**

When an error concerning ink sheet occurs, this indicator lights up.

#### 4**PAPER ERROR INDICATOR**

When an error concerning print paper occurs, this indicator lights up.

#### 5**INPUT SIGNAL INDICATOR**

While S-Video signal is selected for input signal, this lamp lights up. When other signal is selected, it goes off.

#### 6**MENU BUTTON**

Press for color adjustment. The item will be switched in order of;

SELECT COLOR/B&W→BRT → CONT → R-SUB → G-SUB  $\rightarrow$  B-SUB  $\rightarrow$  CENTER[+] $\rightarrow$ CANCEL[+] $\rightarrow$ SET[+]  $\rightarrow$  SELECT COLOR/B&W. (When selecting B&W, R-SUB, G-SUB, B-SUB change to Y-SUB, M-SUB, C-SUB.)

To go back to the normal screen, press  $\circledR$  PLUS(+) button while SET[+] is selected. See page 32.

#### 7**MINUS (-) BUTTON**

Press to decrease the value of each setting item. To set the value, select  $SET[+]$  in the MENU and press  $\circled{8}$  PLUS (+) button.

#### 8**PLUS (+) BUTTON**

Press to increase the value of each setting item. To set the value, select  $SET[+]$  in the  $@MENU$  and press this button.

#### 9**MONITOR BUTTON**

Switches the display on the monitor. When this button is

pressed, the picture on the monitor screen switches between the picture of the input signal (source image) and the memorized image.

When pressing MEMORY button while holding this button, print paper will be fed and cut automatically, and the mechanism will be initialized. Make sure to press MONITOR button first, or a new image will be memorized.

#### **(10 MEMORY BUTTON**

Press to memorize the image to be printed. When signal is not inputted, memory is not available.

#### *C* PRINT BUTTON

Press to print the image memorized by the MEMORY button. The image on the monitor screen switches to the source image when printing starts. When image is not memorized, printing is not available.

#### C**PRINT OUTLET**

The printed paper comes out here. Do not put any objects in front of the outlet.

#### **<b>BOPEN BUTTON**

Press to slide out the printing mechanism. Make sure to unlock GPRINTING UNIT LOCK SWITCH. When it is not working, turn off the power once. Then try to press this button again. Open the mechanism to load paper and ink cassette or to clear a paper jam.

#### **ETRAY**

Holds the printed paper which was come out from the print outlet. Lift the knob to pull out the tray. Make sure to pull it out before using this unit.

#### **<b>[5] REMOTE TERMINAL**

Connects the remote control supplied.

#### G**PRINTING UNIT LOCK SWITCH**

Locks the printing unit.

Shift the switch to the left (LOCK side) to lock and to the right (UNLOCK side) to unlock.

This unit is locked when shipping. When transporting this unit, make sure to lock the unit.

# **REAR PANEL PRECAUTIONS**  $(1)$   $(2)$  $\circled{4}$ Œ **REMOTE IN OUT IN OUT FEATURES S-VIDEO VIDEO AC LINE**  $\circledS$ **CONNECTIONS PREPARATON CONNECTIONS Potential equalization connector** Q This is used to equalize the potential of the equipment

connected to the unit. For details, refer to the installation instruction of the equipment to be connected.

#### 1**REMOTE TERMINAL 2 (MINI DIN 8 PIN)**

Memorizing images and printing are available by the remote signal inputted through this terminal. It is necessary to make a circuit for remote control to use the function. See page 27.

#### 2**REMOTE TERMINAL 1 (STEREO JACK)**

Memorizing images is available by the remote signal inputted through this terminal. It is necessary to make a circuit for remote control to use the function. See page 26.

#### 3**S-VIDEO INPUT/OUTPUT TERMINAL**

Use these terminals to connect to S-VIDEO signal equipment. See pages 11.

## 4**VIDEO INPUT/OUTPUT TERMINAL**

Use these terminals to connect this unit to VIDEO signal equipment. See page 11.

#### 5**AC LINE SOCKET**

Connects to the provided power cord. Insert the cord firmly.

# **REMOTE CONTROL UNIT**

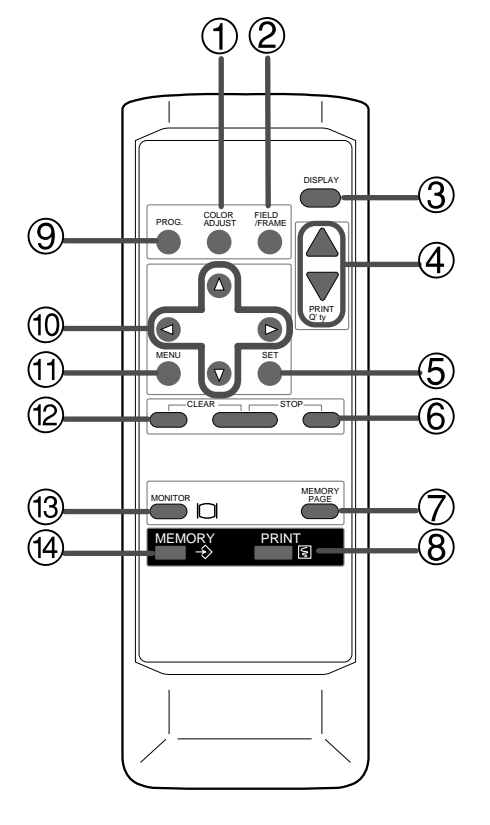

#### 1**COLOR ADJUST BUTTON**

Press to display the COLOR ADJUST menu. See page 32.

#### 2**FIELD/FRAME BUTTON**

Press to switch FRAME and FIELD mode of input signals. The selected mode is displayed on the monitor screen. FRAME is good for high quality printing of still images, and FIELD is good for printing fast movement images. See page 17.

#### 3**DISPLAY BUTTON**

Press to display the set condition on the monitor screen. Press again to switch off the display.

#### 4**PRINT QUANTITY** {**,** } **BUTTONS**

Use to set the number of copies to be printed. The set number of copies is displayed on the monitor screen. Press  $\blacktriangle$  to increase the number and  $\nabla$  to decrease the number. When pressing  $\triangle$  or  $\blacktriangledown$  button during printing, the counter becomes "1" and continuous printing is cancelled. It also cancels the reserved printing. See page 22.

#### 5**SET BUTTON**

Press to go to SAVE PRG. Repress to memorize the values and exit the MENU mode. See pages 28-29.

#### 6**STOP BUTTONS**

Press to cancel the printing process and start mechanical initializing. When pressing these buttons during displaying MAIN MENU, SERVICE MENU will be displayed.

#### 7**MEMORY PAGE BUTTON**

Use to select the image memorized . The memory page is switched every time this button is pressed. The selected memory page mark illuminates.

#### 8**PRINT BUTTON**

Press to print the image memorized by the MEMORY button.

#### 9**PROGRAM BUTTON**

Press the PROG. button to select between 3 types of user presets. Functions previously set with the MENU can be stored into 1 of 3 memories and recalled. Programs cannot be changed during printing. It may take longer to change the program.

#### A{**,** }**,** [**,** ] **BUTTONS**

Use to set the MENU display. Values are increased/ decreased and the cursor position is changed with these four buttons. These buttons are also used to select one of memorized images. See page 30 and 37.

#### *COMBRO BUTTON*

Press to display MAIN MENU used for various settings. See pages 28-29.

#### C**CLEAR BUTTONS**

Press to eliminate all or a part of memorized images.

#### **<b>13 MONITOR BUTTON**

Press to switch the image of the input signal and the memorized image.

#### **(4) MEMORY BUTTON**

Use to memorize the image to be printed. The memorized image is displayed on the monitor screen for one second, then the image of the input signal is displayed.

The functions of this unit can be set by the menu screens displayed on the monitor.

- Connection with a monitor
- Connection with VIDEO/S-VIDEO signal equipment

Connect this unit with a monitor to check the images to be printed and the images stored in memory. The following example shows the connection with a video signal and S-video signal equipment. Connect with the necessary signal equipment.

Make sure to turn off the power of the unit and connecting equipment before connection.

# **CONNECTION WITH A MONITOR**

(EXAMPLE) Make sure to turn off the power of the unit and connecting equipment before connection.

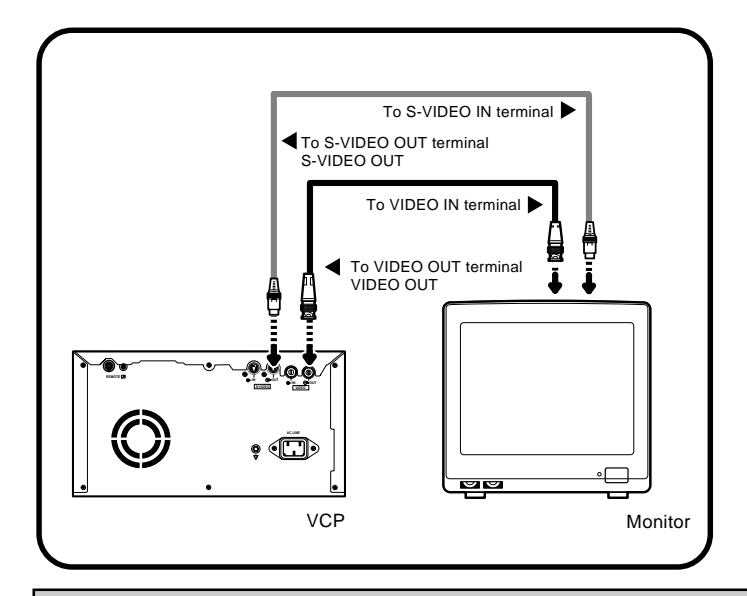

# **CONNECTION WITH VIDEO OR S-VIDEO SIGNAL EQUIPMENT**

Make sure to turn off the power before setting.

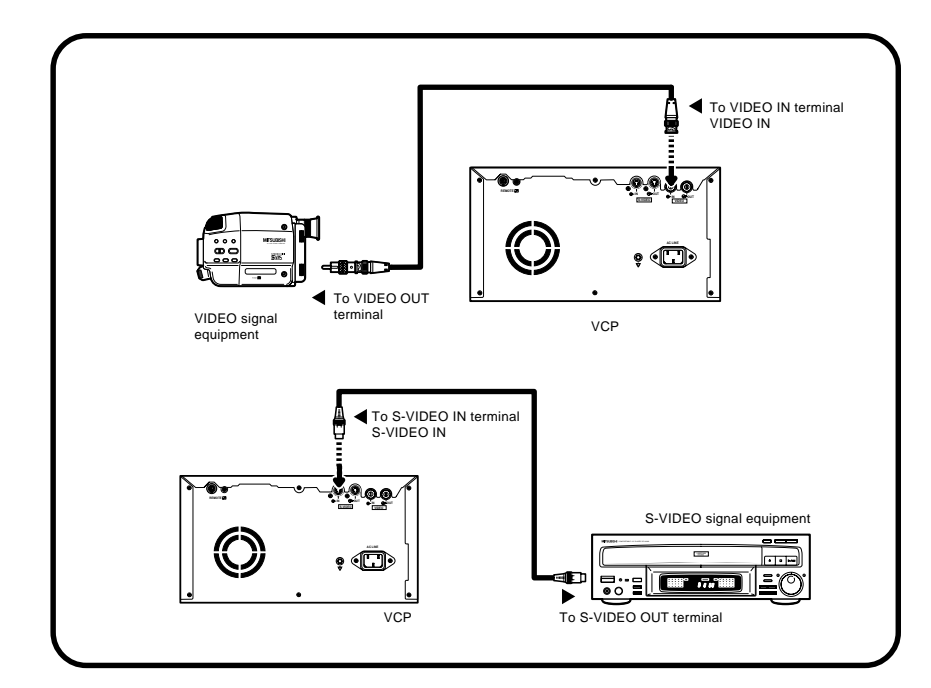

**PRECAUTIONS ADJUSTMENTS PRECAUTIONS FEATURES PREPARATION** FEATURES **CONNECTIONS PREPARATION CONNECTIONS PRINTING PRINTING ADJUSTMENTS TROUBLE-<br>SHOOTING OTHERS SHOOTING TROUBLE-**OTHERS

# **BEFORE OPERATION**

#### **Before printing,**

- **1. Unlock the printing unit. (See below)**
- **2. Install the print paper and ink cassette. (pages 12-15)**

## **PAPER SHEET SET**

When using this unit for printing, make sure to use the following types of paper sheet and ink sheet set.

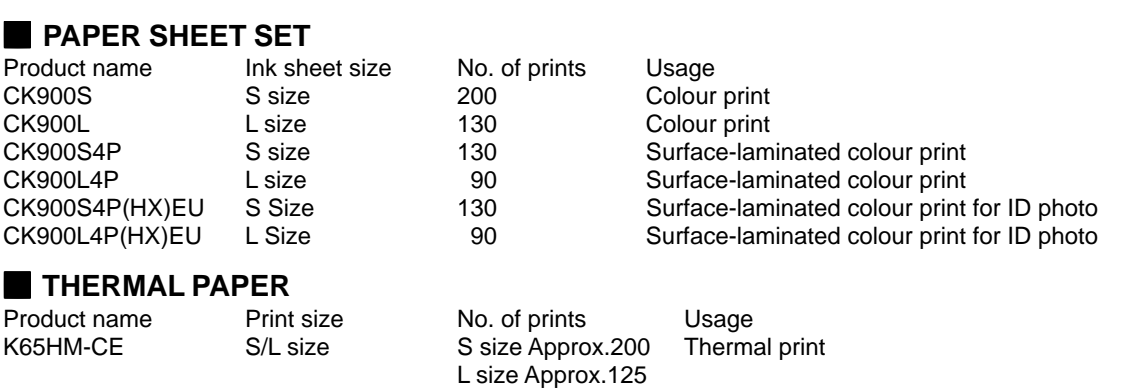

#### $\blacksquare$  **PAPER INK SHEET CASSETTE**

Product name Ink sheet size No. of prints Usage<br>PKC900S S size 200 Colour PKC900L L size 130 Colour print

S size 200 Colour print

# **UNLOCK THE PRINTING UNIT**

#### **RELEASING THE PRINTING UNIT LOCK**

1**Press down the knob to pull out the tray.**

2**Shift the printing unit lock switch to the right (UNLOCK). (See page 8.)**

# **INSTALLATION OF PRINT PAPER**

**When using the thermal paper, prepare the following steps first.**

1**Set the supplied paper attachments to both sides of the thermal paper.**

- NOTE -

Set the attachment with gear on the left side. Make sure to set them correctly.

#### 2**Pull out the thermal paper about 20 cm and cut it.**

Remove the part with seal paste, dust and fingerprints.

3**Cut the both corners of the paper.**

**Installation for ther thermal paper is completed.**

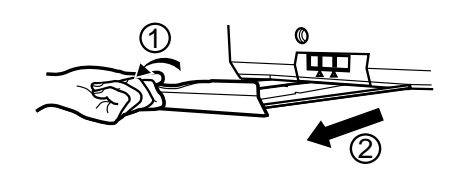

with gear

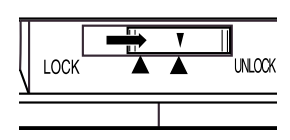

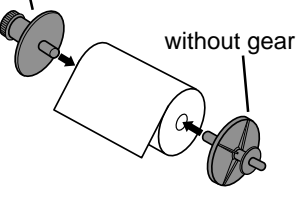

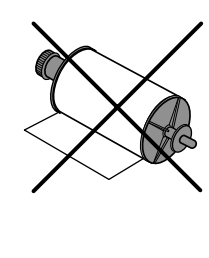

About 20cm

╺

 $\mathcal{F}$ 

مح∙

#### **INSTALLATION OF PRINT PAPER**

Do not remove the seal on the print paper yet. When using thermal paper, remove the seal as shown on the previous page.

1**Insert the print paper roller with gear on the left.** Press the folder  $\mathbb D$  as shown right, and set the print paper roller.

2**Set the other side of roller without gear.**

3**Remove the seal, and insert the edge of the print paper right below the roller cover with arrow marks towards the front panel.**

Make sure to insert the paper straight.

4**Feed the print paper through the paper outlet with your hand.**

5**Pull the both side of the print paper to eliminate slack.**

**CONNECTIONS**

**PRECAUTIONS** 

**FEATURES** 

2

1

Gear Seal

**ADJUSTMENTS PRECAUTIONS FEATURES PREPARATION**

CONNECTIONS PREPARATION

**PRINTING**

**PRINTING** 

ADJUSTMENTS

**OTHERS SHOOTING TROUBLE-**

OTHERS

**TROUBLE-<br>SHOOTING** 

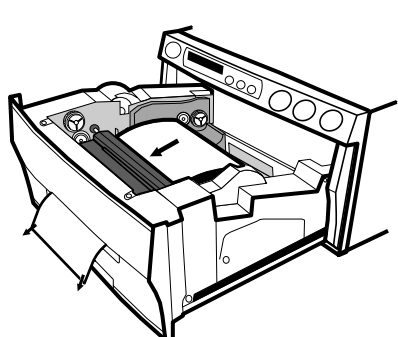

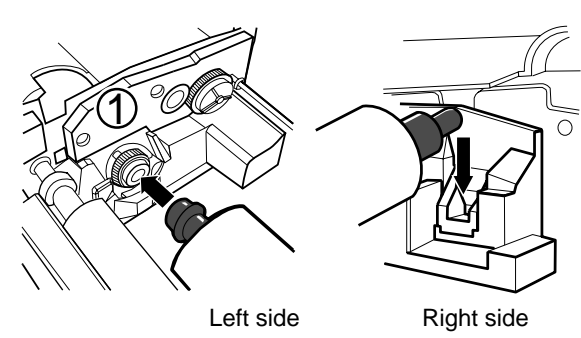

Front side

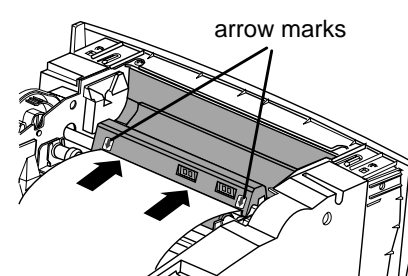

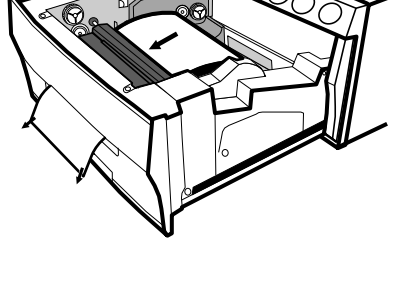

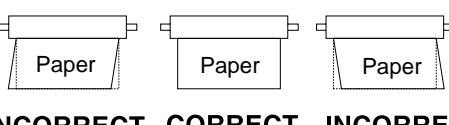

INCORRECT CORRECT INCORRECT

### **PRECAUTIONS ON SETTING THERMAL PAPER**

When setting the thermal paper, observe the following precautions to prevent paper jam.

**• Do not use defective paper.**

Do not use the bent or wrinkled paper.

**• Adjust the paper position correctly.**

When the paper is fed out skewed from the print exit, adjust the paper position so that it is fed out straight.

**• Do not slack the roll paper.**

Set the paper tightly to remove any slack.

**• Make the paper side even.**

If the side of the print paper is uneven or the core is sticking out, the amount of paper feeding after printing may vary.

When the side of paper is uneven or the core is sticking out, install the print paper after making the paper side even.

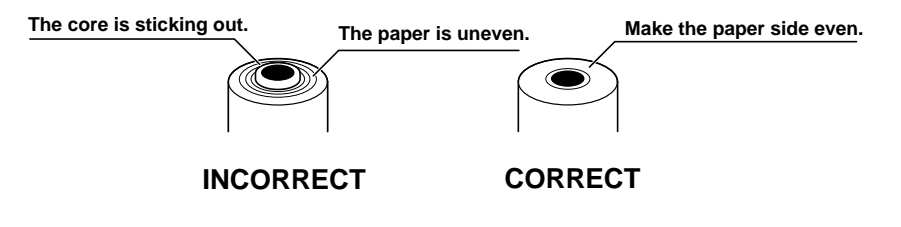

#### **• Other cautions**

- Keep the high-density paper away from fingerprint, dust or moisture when storing it.
- Do not touch the rubber roller. Do not stain or damage the roller surface.
- Do not touch the thermal head (located inside the unit). When printing, the thermal head is heated to high temperature.
- Do not touch the cutter blade.

# **INSTALLATION OF INK SHEET**

#### $\blacksquare$  **INSTALLING THE INK SHEET**

Load the ink sheet roll to the ink cassette before inserting the ink cassette into the printer.

#### 1**Put the ink sheet rollers with flat tops into the holes of ink cassette.**

Put the white roller (rolled with ink sheet) to the ink cassette first.

Then, put the coloured roller (without ink sheet) to the ink cassette.

#### 2**Put the other sides of rollers. Set IC at this time.**

IC chip with the IC holder is attached to the ink sheet. Set the IC holder to the ink cassette as shown right.

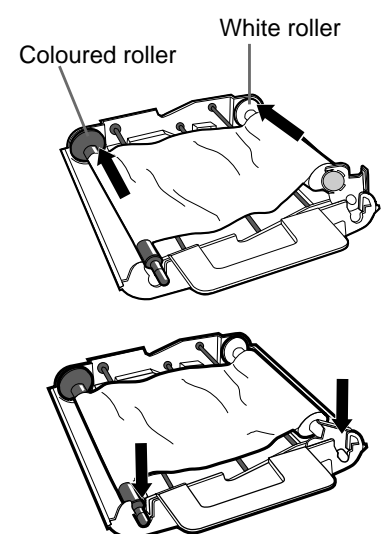

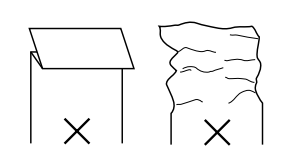

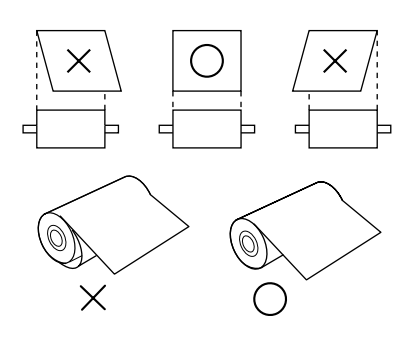

#### **NOTE**

- Do not remove the IC chip or IC holder from the ink sheet. Removal of the IC will stop the printer from functioning correctly.
- Set the projected part of the IC holder to the correct position as shown below.

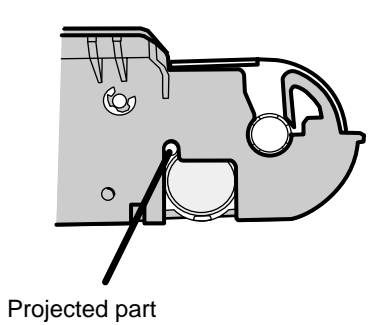

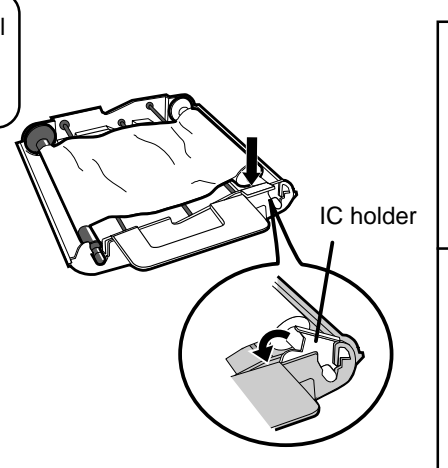

#### 2 **INSTALLING THE INK CASSETTE**

#### 1**Eliminate any slack of the ink sheet.**

Hold the coloured roller and turn the white roller.

#### 2**Insert the ink cassette with the ink sheet into its compartment.**

Put the ink cassette of the ink sheet with flat top side to each  $\mathbb O.$  Then, set the other side (with handle) as shown right. When exchanging the ink cassette and so on, remove it by holding the handle. (See page 47.)

**NOTE**

Do not install the ink cassette when printing with thermal paper, otherwise printing may be failed.

#### **INSERT THE PRINTING UNIT**

1**Push the printing unit until it is locked into place.**

- 2**After plugging the power cord, press POWER button on the front panel.**
- 3**After the set conditions are displayed on the monitor, press MEMORY button about 1 second with holding MONITOR button on the front panel.**

The print paper is automatically cut after feeding about 10 cm (4 inches).

#### 4**Repeat the above step**  3 **once or twice.**

Fingerprints and dust can be removed by feeding the print paper. The printing unit is initialized.

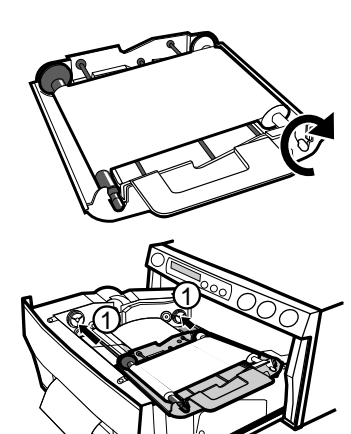

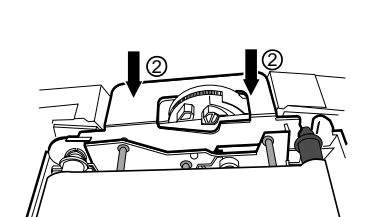

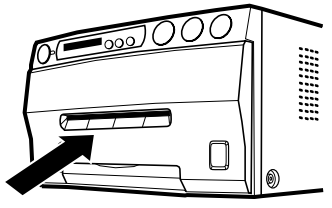

**ADJUSTMENTS** 

**PRINTING**

**PRINTING** 

#### **NOTE**

- Make sure to press MONITOR button first for operating 3 and 4. Pressing MEMORY button first operates to memorize the images. When exchanging the printing paper or ink cassette during using the unit, the recorded images may be erased by pressing MEMORY button first.
- Do not feed the print paper more than 2 times. Doing so will not allow the number of prints indicated on page 12 to be printed.
- When thermal paper is running out, red lines appear on both sides of the paper. Install a new roll of paper, otherwise printing may be failed.

#### **The installation of print paper and ink cassette is completed.**

#### **NOTE**

An IC is built in the ink sheet. This is the IC chip, not a battery. This IC can be thrown away as normal waste.

**NOTE**

If the power is turned on and AUTO FEED&CUT on SYSTEM SETUP menu is set to ON, "SET PAPER" on the monitor disappears when print paper is inserted under the roller. (For AUTO FEED&CUT setting, refer to page 38.) After inserting ink sheet and closing the printing mechanism, the print paper is automatically fed and cut twice.

**NOTE**

Take the print paper one by one after completing printing. Pull out the tray completely when using it. If you fail to do so, paper jamming may occur.

Put the tray back when finishing printing.

# **USAGE AND KEEPING OF PAPER SHEET SET**

#### **BEFORE PRINTING**

- Fingerprints or dust on the paper's surface may degrade print quality and cause paper jams. Immediately after the paper is replaced, 2 images may be printed with a blank part due to hand's dust or oil. Refer to Pages 12-13.
- When print paper is rapidly transferred from a cool place to a hot place, vapour or dew will be generated on the paper's surface causing paper jams or degraded print quality. Leave the print paper in the room to stabilize its temperature before using it.
- When print paper and ink sheet run out during printing, the printing operation stops and the error messages such as "CHANGE PAPER" and "CHANGE INK" is displayed on the monitor. Set new ink sheet or print paper. Refer to Pages 12-15.

#### $\blacksquare$  **AFTER PRINTING**

- **•** When the printed paper is touched by a wet hand, the print may be discoloured.
- Fading may occur if the print-face is exposed to organic chemical agents which may affect print paper (e.g. alcohol, ester, ketone based).
- Fading will be accelerated upon contact with PVC-based materials (e.g. adhesive tapes, rubber erasers, etc.).
- Avoid storing prints in direct sunlight or places with high humidity.

#### 2 **STORAGE**

- Leaving the print paper in contact with PVC-based materials causes color of print paper to come off and to be stained.
- Never store print paper in places that are close to heater, hot, humid or dusty. Keep print paper in a place where;

Temperature : 5°C - 30 °C Humidity : 20 % - 60 %RH

# **PRINTING (BASIC)**

# **BEFORE PRINTING**

#### **EXECTING FIELD/FRAME**

#### **Press FIELD/FRAME button on the remote control unit to select "FIELD" or "FRAME".**

- Select "FRAME" for a high resolution still image printing. Select "FIELD" for a picture of quickly moving objects.
- When "FIELD" is selected, the print image will be lower in resolution. The selected mode is displayed on the monitor screen.
- A video picture is normally composed of two slightly lower resolution images (FIELD images) to form a single image (FRAME image).

#### **2** SELECTING INPUT SIGNAL

- Select VIDEO or S-VIDEO according to the input signal.
- The input signal can be set on the menu displayed on the monitor screen.
- Unless the input signal is changed, it is not necessary to select the input signal every time.

## 1**Press MENU button.**

MAIN MENU is displayed.

2**Press** {**,** } **button to select "INPUT".**

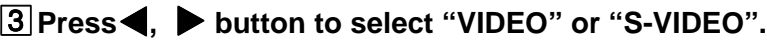

#### 4**Press SET button.**

- "SAVE PRG 1/2/3/CANCEL" is selected.
- This menu lets you select a program memory (1-3) to store your new settings.

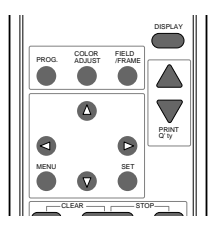

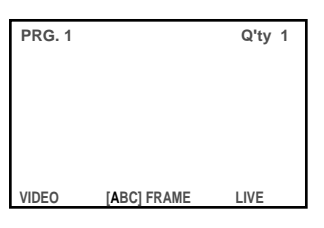

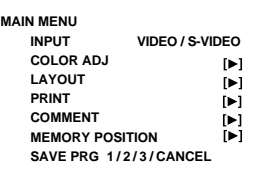

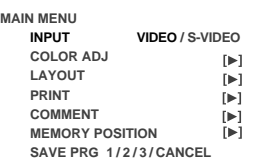

**MA** 

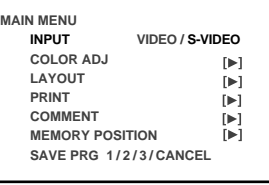

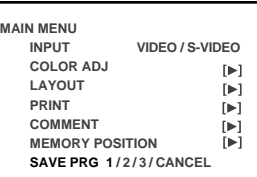

**PRINTING**

**PRINTING** 

**ADJUSTMENTS** 

**OTHERS SHOOTING TROUBLE-**

OTHERS

TROUBLE-<br>SHOOTING

#### 5**Press** [**,** ] **button to select one of the program memory (1-3) to memorize the setting.**

The program is replaced. In case of keeping the stored program, do not select the user memory number in which the setting is stored.

#### 6**Press SET button.**

The source image is displayed.

#### **The selecting of input signal is completed.**

#### **2** SELECTING PRINT SIZE

- "AUTO" is selected for initial setting. "S" is selected when THERMAL is set to "ON".
- Select "AUTO" or "S" according to the print size.
	- AUTO : Selects print size automatically according to the installed ink sheet.
	- S : Selects S size regardless of the installed ink sheet.

When selecting THERMAL : ON,

- L : Prints with L size.
- S : Prints with S size.
- The print size can be set on the menu displayed on the monitor screen.
- Unless the ink sheet size is changed, it is not necessary to select the print size every time.

#### 1**Press MENU button and MAIN MENU is displayed.**

2**Press** {**,** } **button to select "LAYOUT".**

#### 3**Press** ] **button.**

- LAYOUT is displayed.
- Normally, "MODE" is selected when opening LAYOUT. When other item is selected, press  $\triangle$  or  $\nabla$  button to select "MODE".

#### 4**Press** [**,** ] **button to select "AUTO" or "S".**

#### **(Select "L" or "S" when THERMAL is set to ON.)**

- Select "AUTO" for normal setting. Select "S" to print S size with L size ink sheet.
- When printing with thermal paper, L or S size printing is available by selecting "L" or "S".

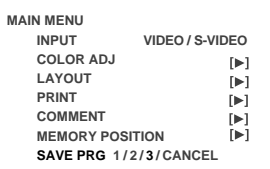

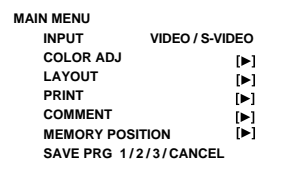

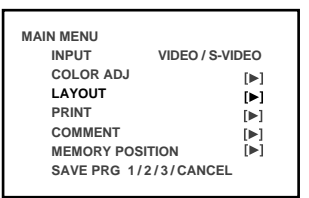

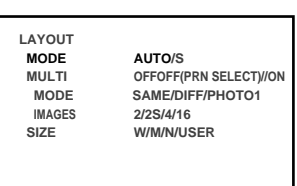

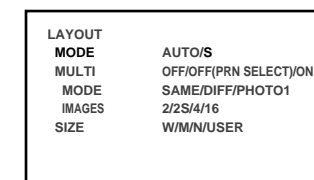

### 5**Press SET button.**

- MAIN MENU is displayed.
- "SAVE PRG 1/2/3/CANCEL" is selected.
- This menu lets you select a program memory (1 3) to store your new settings.

#### **6** Press  $\blacktriangleleft$ ,  $\blacktriangleright$  button to select one of the program memory (1-3) to **memorize the setting.**

The program is replaced. In case of keeping the stored program, do not select the memory number in which the setting is stored.

When "CANCEL" is selected, the settings are not memorized.

#### 7**Press SET button.**

The source image is displayed.

#### **The print size setting is completed.**

# **MEMORY PRINT**

In the single image mode, this unit has 3 FRAMES of image memory and the following functions are available.

- Each time the FIELD/FRAME button is pressed, the display changes to show the Field or Frame mode.
- Frames are shown as [ABC]FRAME, and since one Frame consists of two Fields, the Frame letter is shown (in green) along with the Field display as "1" or "2" (in green) as [ABC]FIELD1/[ABC]FIELD2.
- Press MEMORY PAGE button to advance the Memory Page to the next Field or Frame. The selected page number is shown in green. The memory page in which the next image will be memorized is shown in yellow. If the selected page number and the next memory page are the same, the number will be shown in yellow.
- The image will be stored in the selected memory page when MEMORY button is pressed.
- When pressing MONITOR button, the image of memory page which is currently selected is displayed on the monitor. When displaying a memory page, "MEMORY" is shown on the monitor. When displaying the image from the connected equipment, "LIVE" is shown.

When pressing MEMORY PAGE button, the selected memory page is displayed.

• An image can be stored into memory while printing, but not in the memory currently being printed.

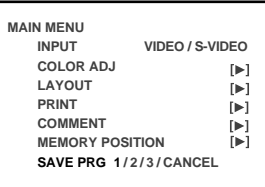

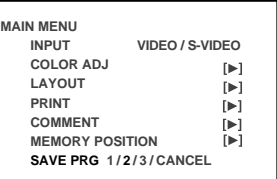

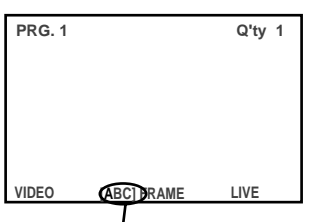

Available memory page (A is chosen). [ABC]FIELD1 or [ABC]FIELD2 is displayed for FIELD. [ABC]FRAME is displayed for FRAME.

**PRECAUTIONS** 

FEATURES

OTHERS

#### 2 **MEMORIZING AND PRINTING AN IMAGE**

#### 1**Display the image which you wish to print.**

• The memory page can be changed by pressing MEMORY PAGE button on the remove control unit.

#### 2**Press MEMORY button.**

- The selected page is shown in yellow.
- When pressing MONITOR button to show "MEMORY" on monitor display, the image on the selected memory page will be displayed on monitor.

#### 3**Press PRINT button.**

- The image displayed on the monitor will be printed.
- The memory page during print stand-by is shown as "-", and it goes on and off during printing.

 $-$  **NOTE**  $-$ 

When selecting OFF(PRN SELECT) in MULTI, 4 memory pages are displayed on the monitor.

However, only selecting page can be printed.

#### 2 **IMAGE MEMORIZING WITH PAGE INCREMENT SET TO PAGE**

When INCREMENT is set to "PAGE" (automatic memory page advance system), the followings are the memory operations.

- Every time pressing MEMORY button, the memory page is switched in order of  $A\rightarrow B\rightarrow C$ , and image will be memorized in it.
- To memorize an image on a memory page you selected, press MEMORY PAGE button first to select the memory page. Then, press MEMORY button to memorize the image.
- When selecting OFF(PRN SELECT) in MULTI, the memory page is switched in order of A→B→C→ D→A→B... by pressing MEMORY button. For FIELD, the memory page is switched in order of A1→B1→C1→D1→A2→B2→

C2→D2→A1→B1....by pressing MEMORY button.

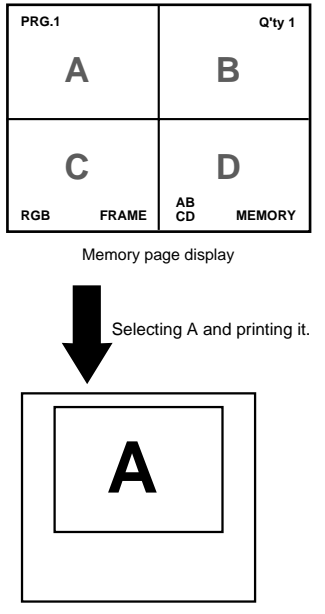

(example) S size printing

## **NUMBER OF MEMORY PAGES**

MODE : DIFF

As this unit has 1280 pixel x 600 lines x 3 frames of memory, the following memory operations are available.

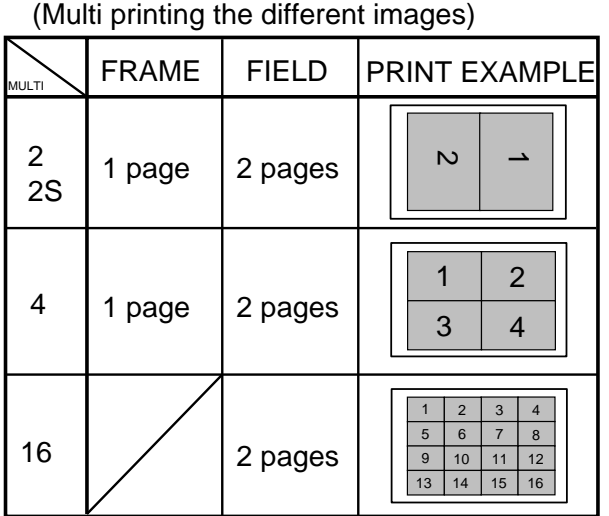

MODE : SAME (Multi printing the same images)

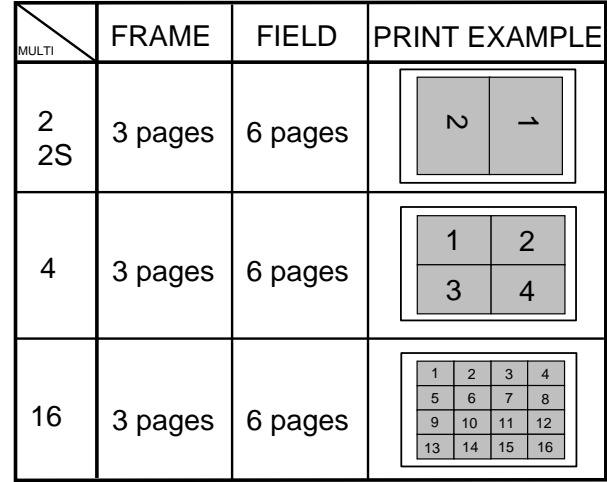

#### MODE : PHOTO1

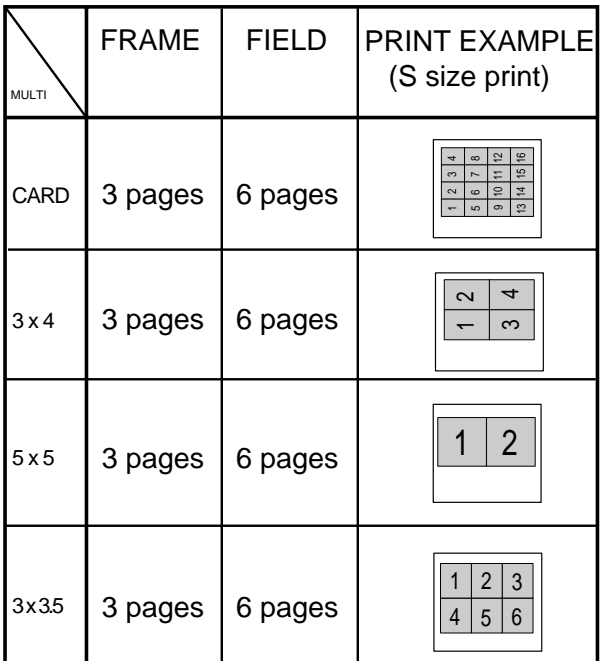

MULTI : OFF

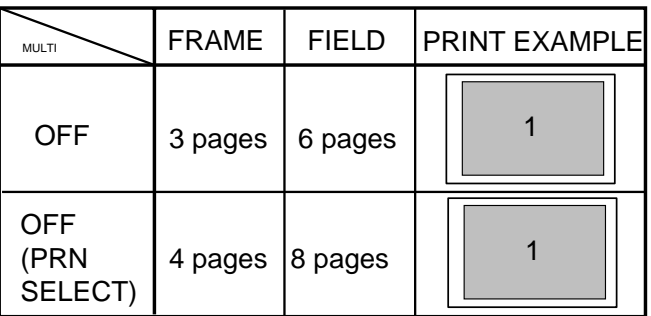

• Because the FIELD mode has half the vertical resolution of the FRAME mode, the printed image may be low in quality.

OTHERS

#### 2 **MULTIPLE COPY OR CONTINUOUS PRINTING**

Multiple copies of a memorized image can be made by setting the number of prints to more than one. The print quantity can be set for up to 200 prints or for continuous printing until the paper or ink sheet is used up. Multiple quantity printing can be cancelled if needed.

#### 1**Press PRINT Q'ty** {**,**} **button to set the number of sheets to be printed.**

- The number of prints is displayed on the monitor screen.
- The number will increase by pressing PRINT Q'ty  $\triangle$  and decrease by pressing PRINT Q'ty  $\blacktriangledown$ .
- The number switches in the order of;  $1\leftarrow\rightarrow 2\leftarrow\bullet\bullet\bullet\rightarrow 9\leftarrow\rightarrow 10\leftarrow\rightarrow 20\leftarrow\rightarrow 30\leftarrow\rightarrow 40\leftarrow\rightarrow 50\leftarrow\rightarrow 100\leftarrow\rightarrow 200\leftarrow\rightarrow\text{C}\leftarrow\rightarrow 100\leftarrow\rightarrow 10\leftarrow\rightarrow 10\leftarrow$ When you set to "C", continuous printing will be done until the paper or ink sheet is used up.

#### 2**Press PRINT button.**

- The number of prints you set is printed.
- During continuous printing (except for selecting "C"), the set number on the monitor will be counted down every time one sheet is printed. When printing is completed, the counter will be reset to the original set number. This will not reset when turning off the power (It will not be reset to "1".)
- If you wish to stop printing;
	- Press PRINT Q'ty  $\triangle$  and  $\nabla$  buttons. After printing the current page, the counter will be reset to "1." Pressing PRINT Q'ty  $\triangle$  and  $\nabla$  buttons are also available to cancel the reserved printing.
	- If you wish to stop printing without completing the current page, press STOP button. The image will be printed imcompletely and come out from the print outlet.

#### **NOTE**

If a blackish image is continuously printed, the internal temperature may rise and cause the unit to switch to a stand-by condition during printing. In this case, an error message "OVER HEAT" will be displayed on the monitor. Wait until the error message goes off. When temperature drops and the message goes off, printing resumes.

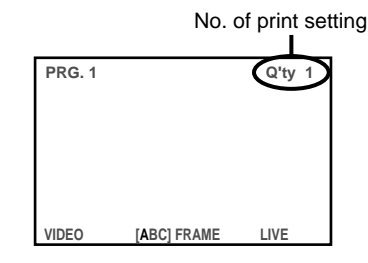

Various types of printing are available by setting on the menu screen (MAIN MENU and SERVICE MENU). In this section, some examples of special prints are given. For each setting, see pages 28-29.

# **MULTI PRINT**

MULTI PRINT is the function which 2, 4 or 16 images can be printed on a sheet. Use LAYOUT of MAIN MENU for setting. For the setting, refer to pages 32-33. For PHOTO1 setting, refer to "PHOTO PRINTS" on page 25.

MODE : SAME, DIFF

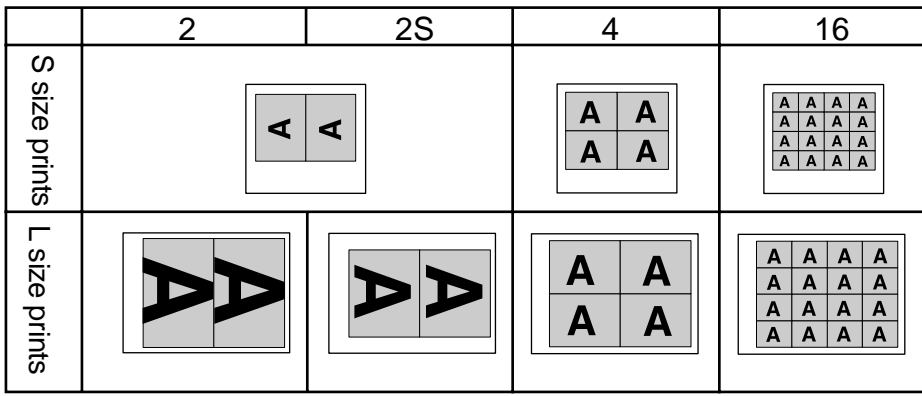

• MODE : DIFF

When setting IMAGES to "2(2S)", 2 images are available to be stored in each FRAME: Page A, or each FIELD1,2: Page A. • MODE :DIFF

When setting IMAGES to "4," 4 images are available to be stored each FRAME: Page A, or each FIELD1,2: Page A.

• MODE :DIFF

When setting IMAGES to "16," memory is not available in FRAME. 16 images are available to be stored in each FIELD1,2 Page A.

MODE: SAME

1 image is available to be stored in each FRAME Page A-C or in each FIELD1,2, Page A-C.

#### **NOTE**

- When printing 2 images on S size sheet, some characters of the comment will be clipped.
- When printing 2 images on L size sheet, the images may be partially clipped. In this case, adjust the image position by PRN V AREA of LAYOUT2 in SERVICE MENU so that the image moves to the proper position, or use 2S mode. See pages 33 and 40.

OTHERS

#### 2 **WHEN SETTING TO MODE : DIFF, IMAGES :4;**

Repeat the following procedure to store the set number of images in memory.

1**Press DISPLAY button to display the set condition.**

2**Press MONITOR button and select the source image ("LIVE" is displayed on the monitor.) to display the image to be stored.**

#### 3**Press MEMORY button to store the image to be printed.**

• For normal setting, when the image is stored, the source image (LIVE image) is displayed after displaying the stored image about 1 second.

#### 4**When selecting the position to store the image, press MEMORY PAGE button to select the memory page.**

- Press  $\blacktriangle$ ,  $\nabla$ ,  $\blacktriangleleft$ ,  $\nabla$  button to determine the position to store the image.
- The image is stored in the selected memory page.
- The position number where the image can be stored is indicated in yellow.

#### **2** WHEN SETTING TO MODE : SAME, IMAGES : 4;

Only one image will be displayed on the monitor screen.

1**Press DISPLAY button to display the set condition.**

#### 2**Press MONITOR button and select the source image ("LIVE" is displayed on the monitor.) to display the image to be stored.**

#### 3**Press MEMORY button to store the image to be printed.**

• When the image is stored, the source image (LIVE image) is displayed after displaying the stored image about 1 second. (When MEM&MONI : OFF in SERVICE MENU)

#### 4**When selecting the memorizing page (A, B, C), press MEMORY PAGE button to select .**

• The position number where the image can be stored is indicated in yellow.

# **SEPARATE PRINT**

- The SEPARATE print is a function to insert a white frame between 2 or more images.
- Use LAYOUT2 of SERVICE MENU for setting. See page 40.

**NOTE**

The amount of white frame in multi print is different between on the monitor and the printed image.

The image size changes according to the "SIZE " in LAYOUT menu.

The setting just before printing applies to all the multi print images.

# **PHOTO PRINTS**

- PHOTO print is a function to print the images on the photo size (3 x 4 cm, 5 x 5 cm, 3 x 3.5 cm) and CARD size (2 x 1.5 cm).
- CARD size print is suited to stick on a business card.
- Use LAYOUT of MAIN MENU for setting. Refer to page 32 for setting.
- The following prints are available.

#### MODE : PHOTO1

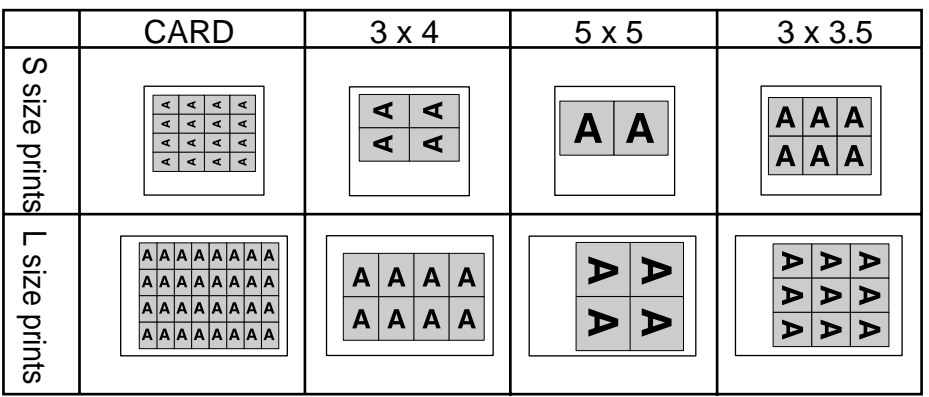

# **EXTERNAL REMOTE TERMINAL 1**

The image can be stored in memory by sending the remote signal through the external remote terminal on the rear panel. When the MEM&PRN(MEMORY & PRINT) function is set to ON, the image will be printed after being stored in memory.

• Make out the necessary circuit to use this function by referring to the following.

#### **EXTERNAL REMOTE TERMINAL SIGNAL ALLOCATION (STERE JACK)**

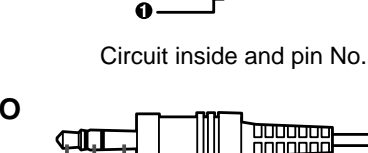

 $\boldsymbol{e}$  $\bm{6}$ 

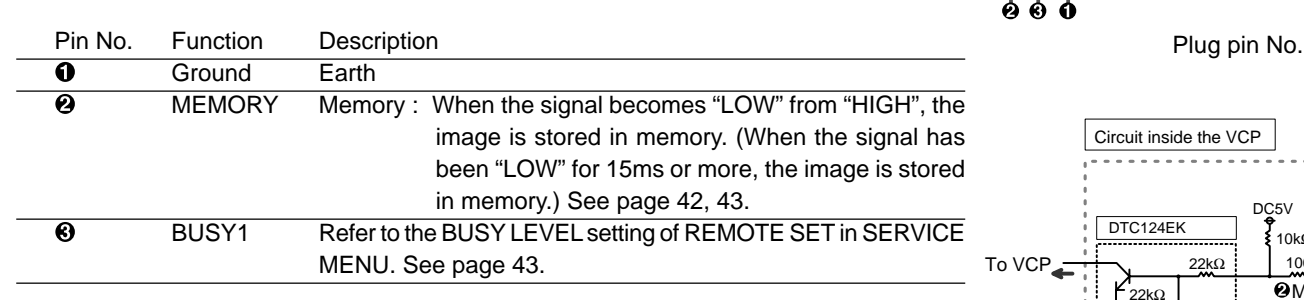

**•** When the signal from BUSY terminal is received with TTL level, keep the following.  $|I_{OL}|$  = 2mA or less,  $|I_{OH}|$  = 1mA or less

 $|I_{\text{OL}}|$  means the current flowing into the unit at Low output,  $|I_{\text{OH}}|$  means the current flowing out of the unit at High output.

• Just after completing printing, there is a period that memory signal is not accepted. From VCP

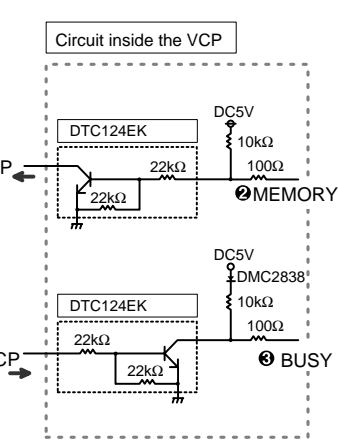

# **EXTERNAL REMOTE TERMINAL 2**

The image can be stored in memory and printed by sending the remote signal through the external remote terminal on the rear panel.

• Make out the necessary circuit to use this function by referring to the following.

#### **EXTERNAL REMOTE TERMINAL SIGNAL ALLOCATION (MINI DIN8PIN)**

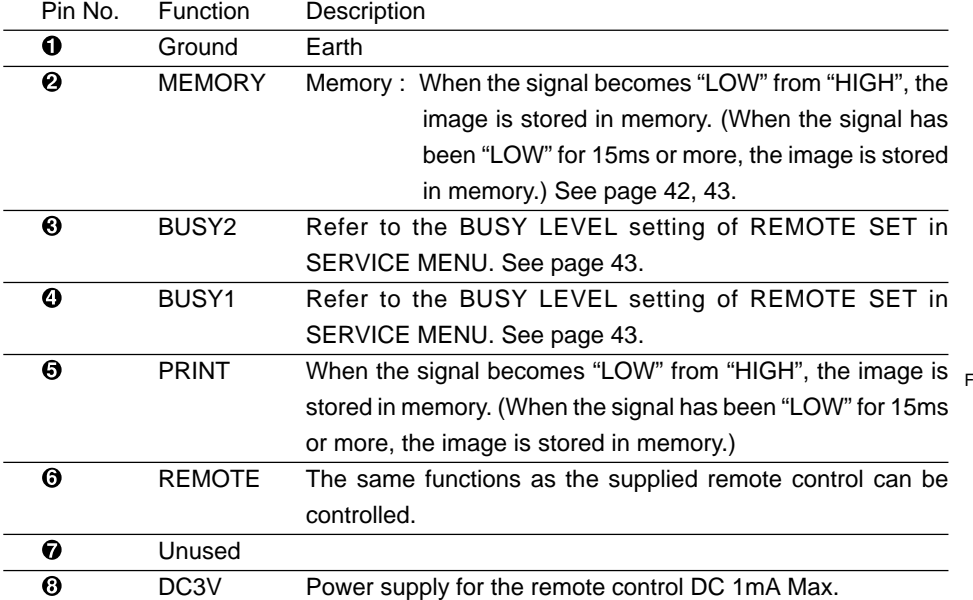

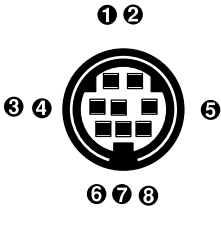

Pin No.

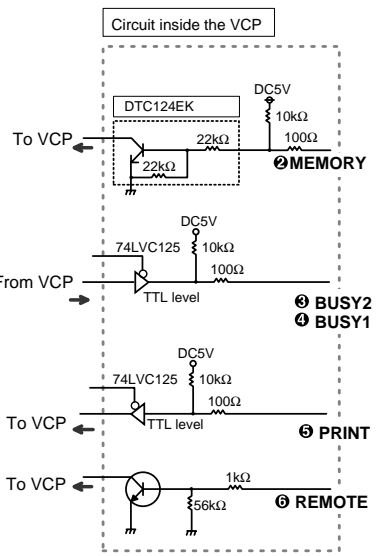

**•** When the signal from BUSY terminal is received with TTL level, keep the following.  $|I_{OL}|$  = 2mA or less,  $|I_{OH}|$  = 1mA or less

 $|I_{\alpha}|$  means the current flowing into the unit at Low output,  $|I_{\alpha}|$  means the current flowing out of the unit at High output.

• Just after completing printing, there is a period that memory signal is not accepted.

# **PIN NO. © REMOTE TERMINAL**

By sending the following remote control codes from pin No.6, the same functions as the wired remote control unit supplied can be controlled.

01:  $\blacktriangle$  button 02:  $\blacktriangleright$  button 03:  $\nabla$  button 04:  $\blacktriangle$  button 08: PRINT Q'ty  $\triangle$  button 09\* 0A\*: MENU button 0B\*: CLEAR button 0C: PRINT Q'ty ▼ button 0D\* 0E\*: SET button 0F\*: STOP button 12\*: PROGRAM button 13\*: PRINT button 15\*: FIELD/FRAME button 16\*: COLOR ADJ button 17\*: MEMORY button 18\*: DISPLAY button 1C\*: MEMORY PAGE button 1D\*: MONITOR button In case of the codes with \* mark, 5 words are sent.

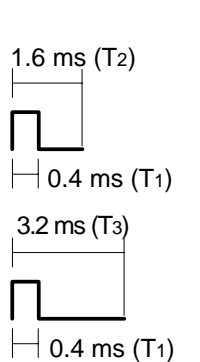

(The above values are references.)

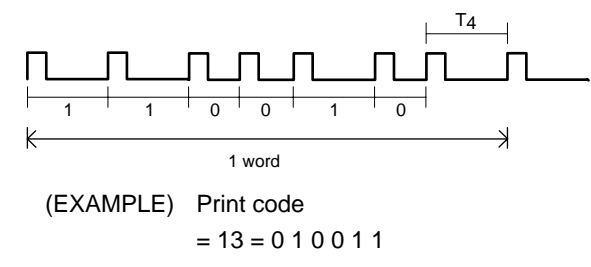

**TIMING CHART** 

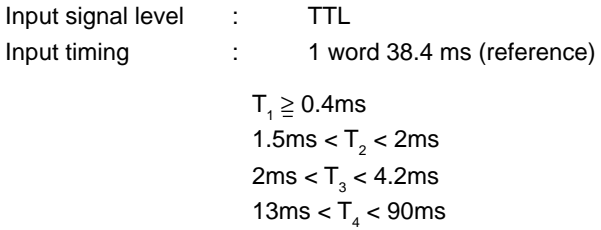

**OTHERS SHOOTING TROUBLE-**

OTHERS

**TROUBLE-<br>SHOOTING** 

**ADJUSTMENTS** 

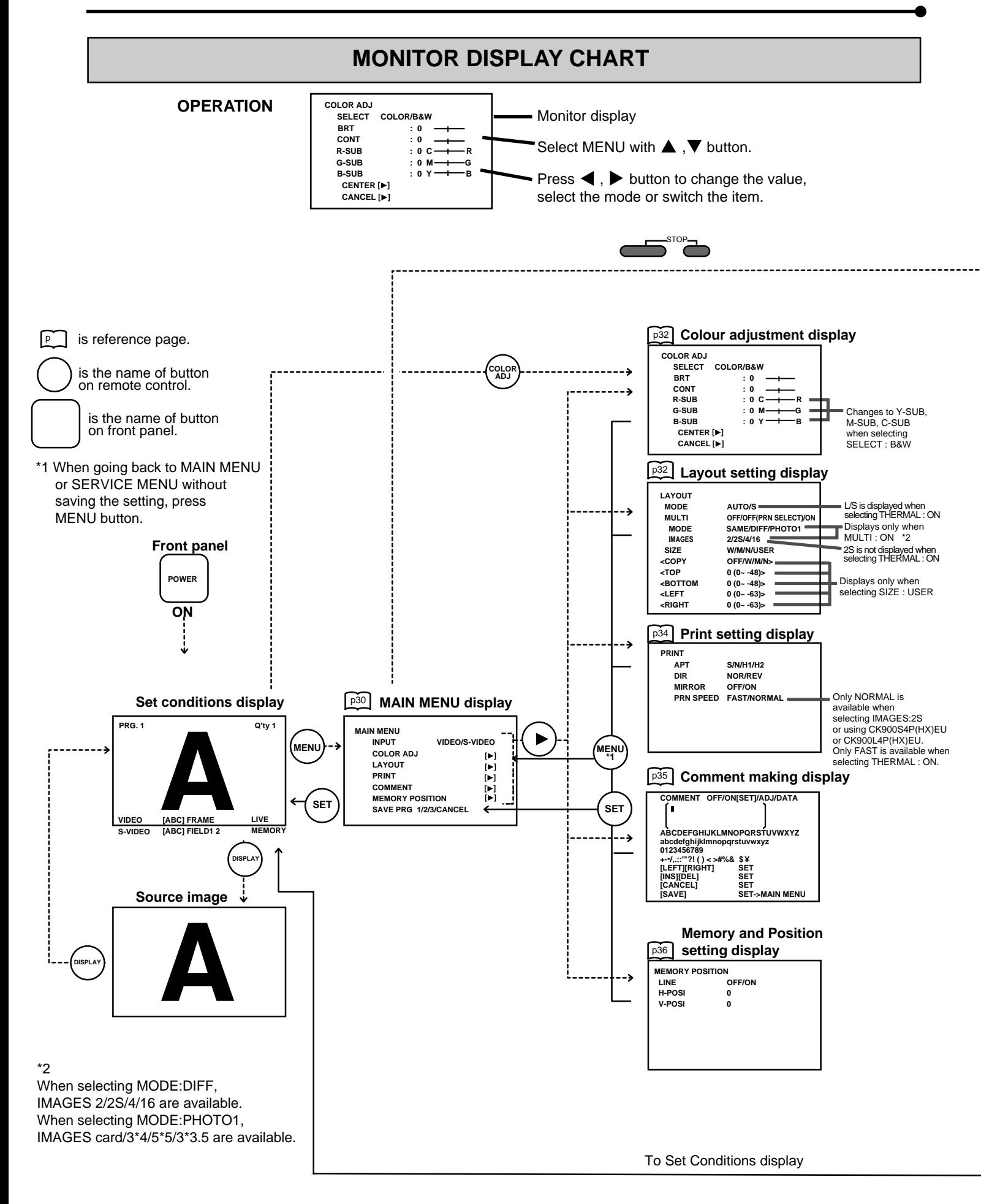

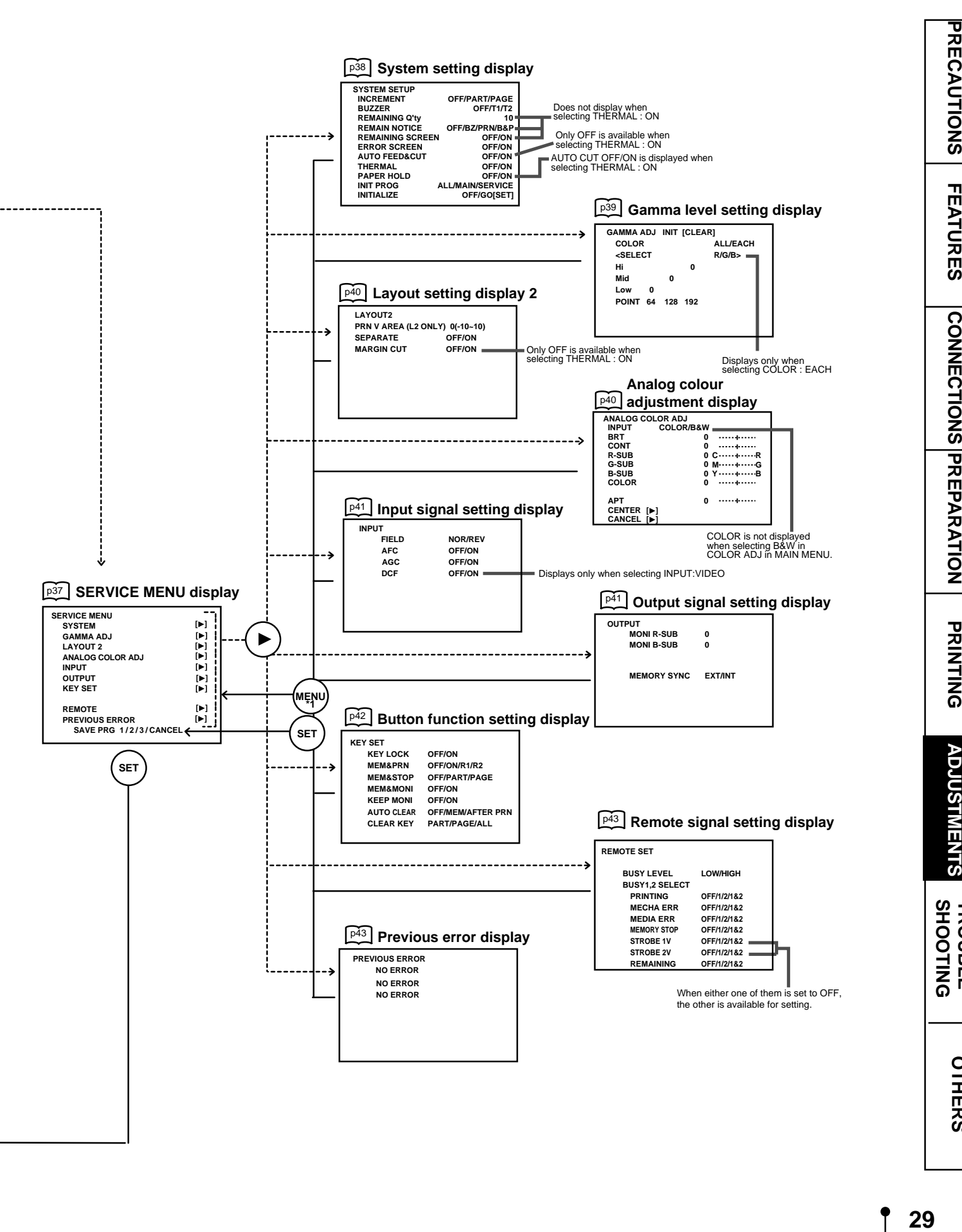

**PRECAUTIONS** 

**FEATURES** 

29

OTHERS

**30**

# **MAIN MENU ITEMS**

MAIN MENU is used to open sub-menus. The functions are set with the following 6 menus. The settings can be saved by SAVE PRG.

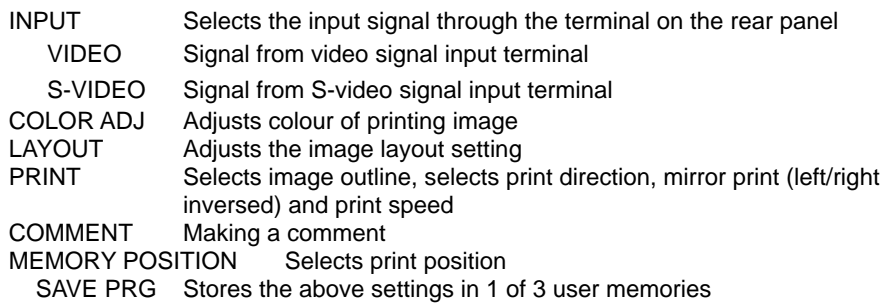

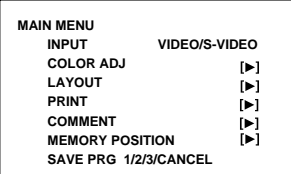

Monitor display

# **OPERATING MAIN MENU**

Use buttons on the remote control unit to display MAIN MENU and select and set functions.

1**Press MENU button to display MAIN MENU.**

**2** Select your desired item by pressing **▲** or ▼.

 $\overline{4}$  Select an item you wish to adjust by pressing  $\triangle$  or  $\nabla$ .

3**Press** ] **button to open a sub menu.**

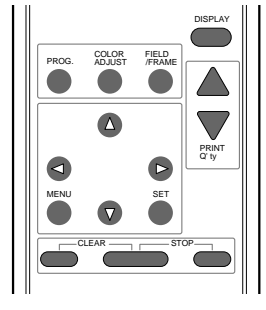

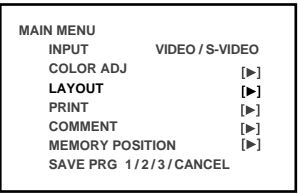

(EXAMPLE) Selecting LAYOUT display

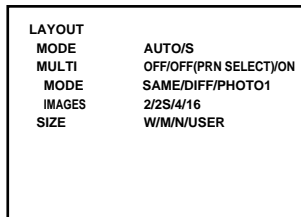

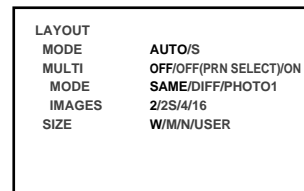

#### 5**Press** [ **or** ] **button to select an item or change value.**

If you press MENU button, the settings will be canceled and MAIN MENU is displayed.

#### 6**Press SET button.**

"SAVE PRG 1/2/3/CANCEL" is displayed. This menu lets you select a program memory (1 - 3) to store your new settings.

#### 7**Press** [ **or** ] **button to select the program memory numbers of 1, 2 or 3 to store the setting.**

The program is replaced. In case of keeping the stored program, do not select the program memory number in which the setting is stored.

If you wish to cancel the setting, select CANCEL and press SET button.

#### 8**Press SET button.**

When selecting PRG1 to set, "1" is chosen. When memorizing in a different program memory number, select the number of the program.

- As the program is replaced, it is recommended not to choose the program number which has been selected in the step  $\boxed{7}$ .
- The memorized program will be selected by pressing PROG button, and the image which follows each setting is displayed. However, you cannot change the setting of selected program during printing. You can store only 1 kind of program set in COMMENT menu. The setting values of TOP, BOTTOM, LEFT, RIGHT in LAYOUT menu can be memorized in each 2, 2S, 4, 16 of IMAGES.
- The image will be printed according to the selected memory program.

#### **NOTE**

The settings can be stored in each program number 1 to 3 in MAIN MENU and SERVICE MENU. When selecting the program number in which the setting is stored, the same program numbers of MAIN MENU and SERVICE MENU are automatically selected. (When selecting program 1 in MAIN MENU, program 1 in SERVICE MENU is also selected automatically.)

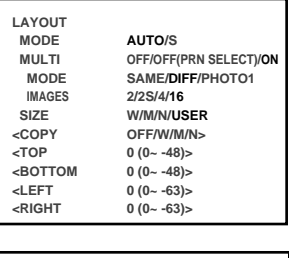

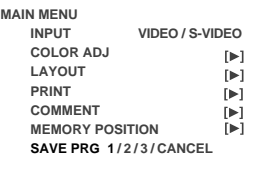

**PRECAUTIONS** 

**FEATURES** 

# **COLOR ADJ Colour adjustment display**

- The colour of the source image and memorized image can be adjusted.
- Open this menu also by pressing the COLOR ADJ button on the remote control unit.

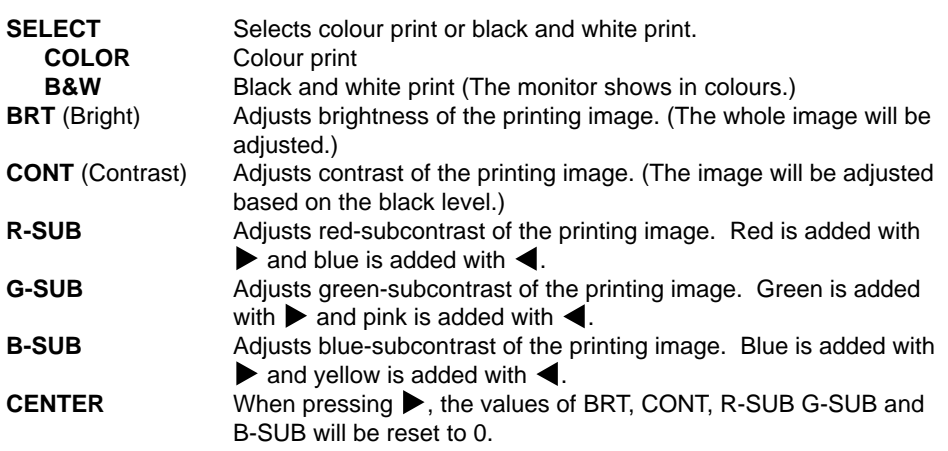

**CANCEL** Cancels the change of COLOR ADJ and resets to the stored setting.

- When selecting B&W, R-SUB, G-SUB and B-SUB change to Y-SUB, M-SUB, C-SUB. When selecting THERMAL : OFF (colour print), each value of Y-SUB, M-SUB and C-SUB is available to adjust the colour of the printed image. When selecting THERMAL : ON (thermal print), only Y-SUB value is available and function as the density of gray colour of the printed image.
- When SELECT is changed from COLOR to B&W, the set values of R-SUB, G-SUB, and B-SUB function as the density of gray colour.

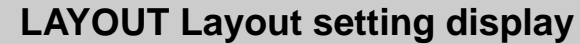

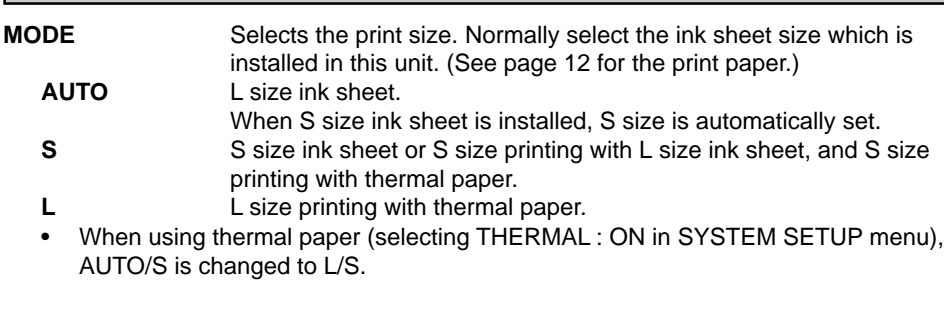

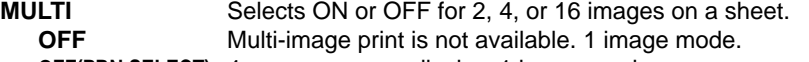

**OFF(PRN SELECT)** 4 memory pages display. 1 image mode.

- **ON** Multi-image print is available. • When selecting OFF or OFF(PRN SELECT), MODE: SAME/DIFF/PHOTO1 and
- IMAGES : 2/2S/4/16 are not displayed.
- When setting AUTO CLEAR to MEM or AFTER PRN in OFF(PRN SELECT), only selecting page is cleared.

**MODE** Selects print mode.

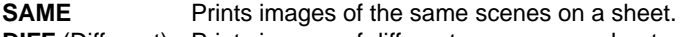

- **DIFF** (Different) Prints images of different scenes on a sheet.
- **PHOTO1** Prints images in PHOTO mode.
- This menu is displayed only when MULTI : ON is selected.

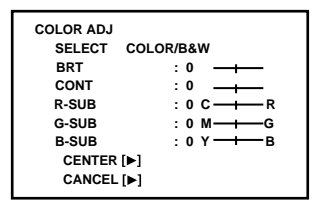

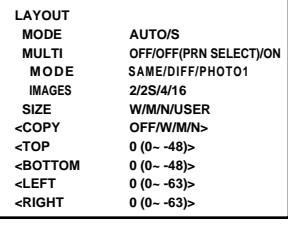

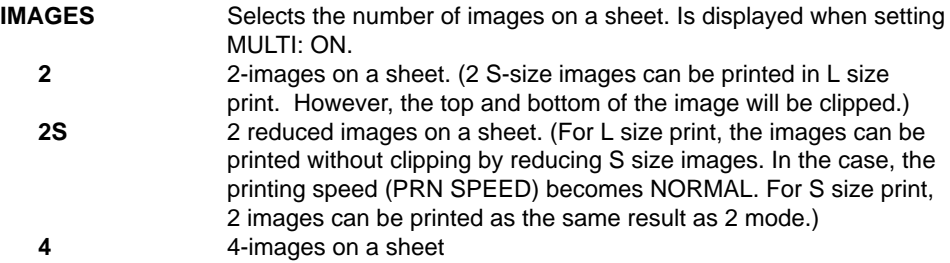

- **16** 16-images on a sheet
- 2S is not displayed when selecting THERMAL : ON.

• When selecting MODE : PHOTO1, the following sizes are available.

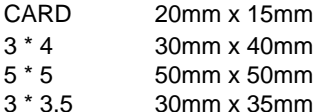

**SIZE** Sets the print area of the image. Choose from 3 preset print areas or a user

selectable area.

Printed image size of 1 image mode(mm)

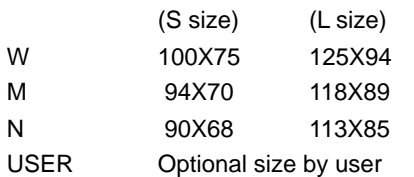

• Part of the image may be clipped from the print depending on the print size.

**COPY** Copies a printed image size which is set W, M, or N in size. The selected setting level is displayed as TOP, BOTTOM, LEFT and RIGHT. These levels become the changing base.

 $\blacktriangleright$ 

#### **TOP/BOTTOM/LEFT/RIGHT**

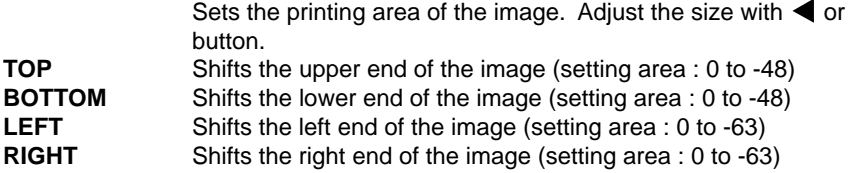

#### **NOTE**

- When monochrome signal is input, colours may not be added to the characters displayed on the monitor. In that case, set SELECT of ANALOG COLOR ADJ MENU to "B&W " in SERVICE MENU.
- When SIZE is set to W or the minus value is increased on H-POSI, the monitor screen may get darker according to the monitor connected. However, the image will be printed correctly.

# **PRINT Print setting display**

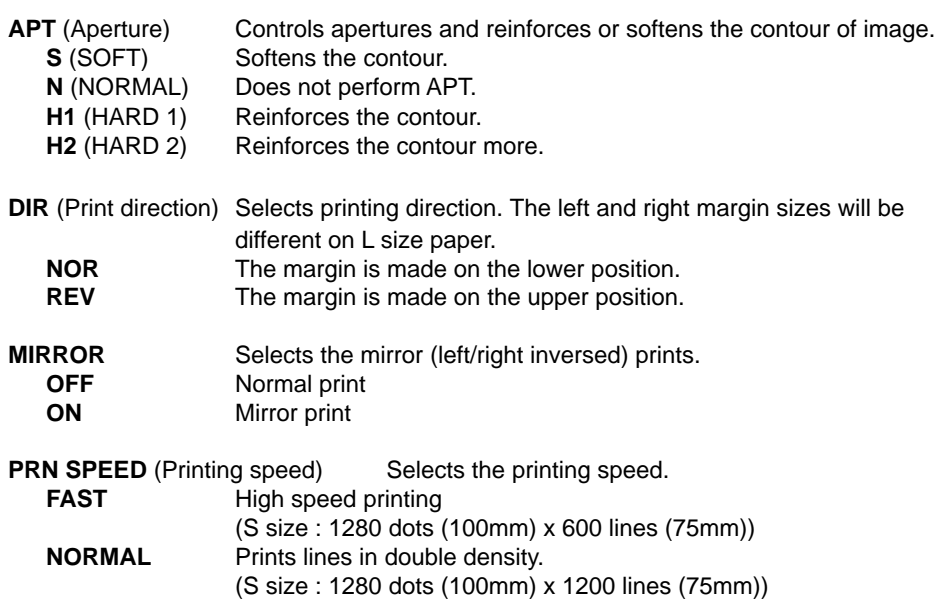

- Only NORMAL is available when using CK900S4P(HX)EU or CK900L4P(HX)EU or selecting IMAGES : 2S.
- ONLY FAST is available when selecting THERMAL : ON.

Examples of SIZE, DIR and MIRROR setting

(This image is limited in printing with white by SIZE setting.)

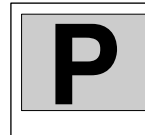

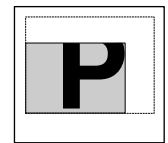

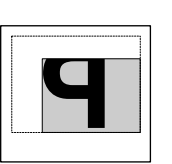

When the values of TOP and RIGHT are small and MIRROR is ON

Standard print When the values of When the values of TOP and RIGHT are small

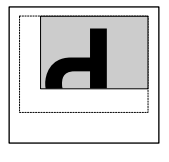

When the values of TOP and RIGHT are small and DIR is REV

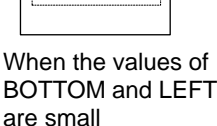

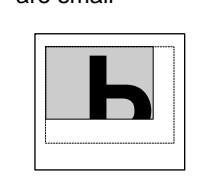

When the values of TOP and RIGHT are small and MIRROR is ON and DIR is REV

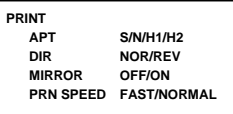

# **COMMENT Comment making display**

This menu is used to enter a comment.

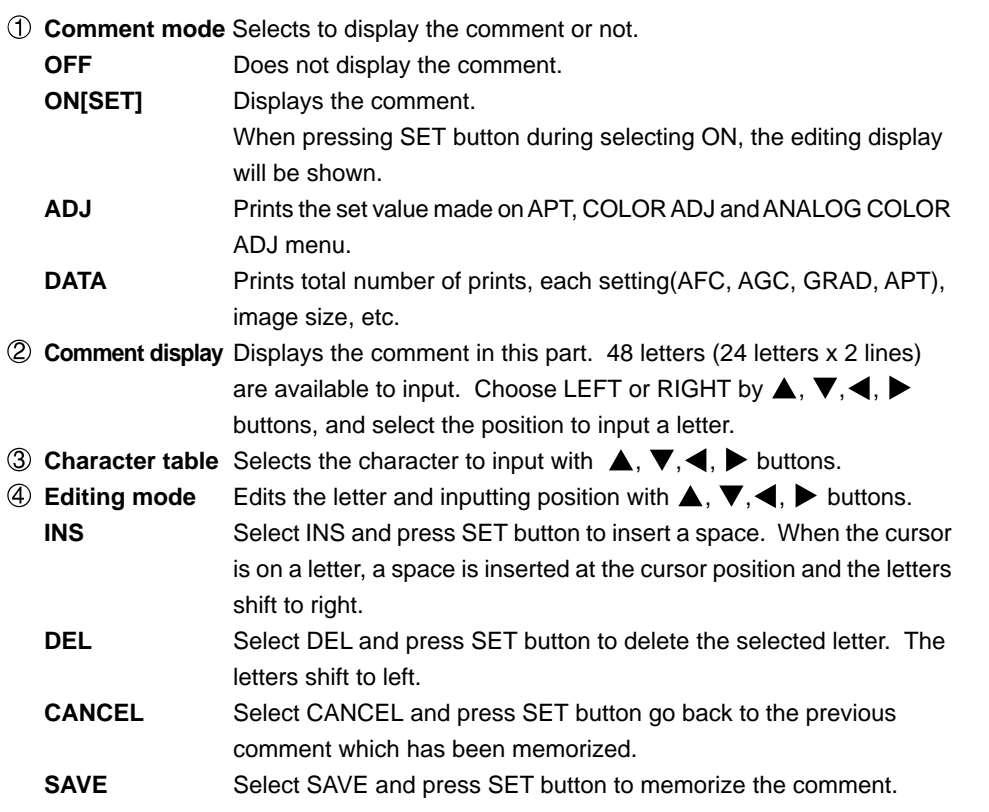

#### $M$  **MAKING A COMMENT**

#### 1 Select ON with **b** button and press SET button.

The comment editing display appears.

#### 2**Select the position where the letter is inputted.**

Choose LEFT or RIGHT with  $\blacktriangle, \blacktriangledown, \blacktriangle, \blacktriangleright$  buttons, and move the cursor.

#### 3 Move the cursor to the character table with  $\blacktriangle$ ,  $\nabla$ ,  $\blacktriangleleft$ ,  $\blacktriangleright$  buttons. **Then, select a desired letter.**

The selected letter will go on and off in red.

#### 4**Press SET button.**

The selected letter is inputted into the comment display block. The cursor in the comment display block will move to right.

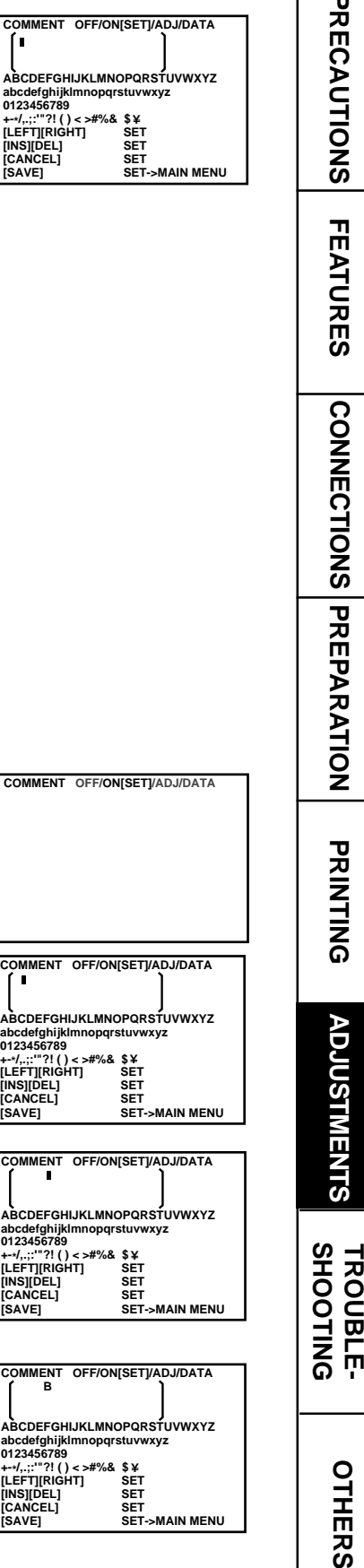

**ABCDE** 

 $[SAVE]$ 

**COMMENT** 

.<br>SAVE1

**ABCDEF** 

0123456

**CONNECTIONS PRINTING PRECAUTIONS FEATURES PREPARATION**

**ADJUSTMENTS** 

**TROUBLE** 

OTHERS

PRECAUTIONS FEATURES CONNECTIONS PREPARATION PRINTING

#### 5**Repeat steps** 2 **to** 4 **to complete a comment.**

- Skip  $\boxed{2}$  if you do not change the cursor position.
- Only one comment can be stored regardless of the program number you chose in SAVE PRG. Same comment will be stored in PRG. 1 through PRG.3. Different comments cannot be stored in each program.
- When printing in FIELD mode, the comment is a little lower in quality.

# **MEMORY POSITION Memory and Position setting**

- The print area settings made with this menu can be memorized as a user program setting.
- **LINE** Selects whether showing a frame of print area or not.
	- **OFF** A frame of print area is not shown. **ON** A frame of print area is shown.
- When LINE is set to ON, the monitor colour may be changed, or the image may become unstable horizontally depending on the H-POSI setting. In this case, set LINE to OFF.
- When the frame becomes over the setting area, the frame colour turns black.
- The frame is not displayed on the memory image.
- **H-POSI** Changes the horizontal start position of input signal The whole data image can be moved horizontally by changing the setting number. Setting area  $-8 \sim +8$
- When setting minus value too large, the right side of the memory image is clipped on the monitor. However, it is printed normally.
- **V-POSI** Changes the vertical start position of input signal The whole data image can be moved vertically by changing the setting number. Setting area  $-10 \sim 0$

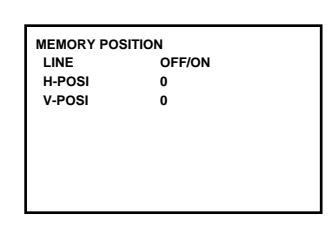

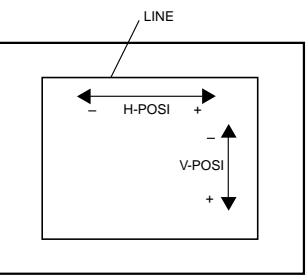

# **SERVICE MENU ITEMS**

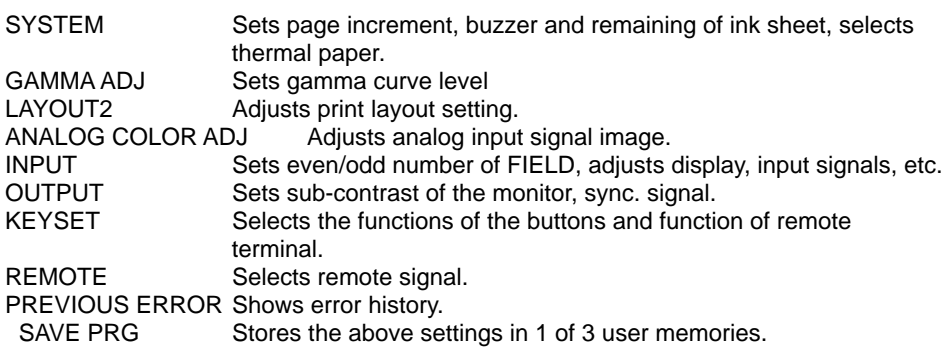

# **OPERATING SERVICE MENU**

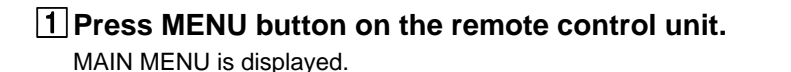

2**Press STOP buttons on the remote control unit at the same time.** SERVICE MENU is displayed.

**<u>B</u>** Select your desired item by pressing **△** or ▼ on the remote control **unit.**

4**Press** ] **button to open a sub menu.**

**5** Select an item you wish to adjust by pressing  ${\blacktriangle}$  or  ${\blacktriangledown}$ .

**6** Press < or  $\triangleright$  button to select an item or change value.

#### 7**Press SET button.**

SERVICE MENU is displayed. "SAVE PRG 1/2/3/CANCEL" is selected. This menu lets you select a program memory (1-3) to store your new settings.

#### 8**Press** [ **or** ] **button to select the program memory numbers of 1, 2 or 3 to store the setting.**

The program is replaced. In case of keeping the stored program, do not select the program memory number in which the setting is stored. If you wish to cancel the setting, select CANCEL.

#### 9**Press SET button.**

When selecting PRG1 to set, "1" is chosen. When memorizing in a different program memory number, select the number of the program. The setting is completed and the normal screen is displayed.

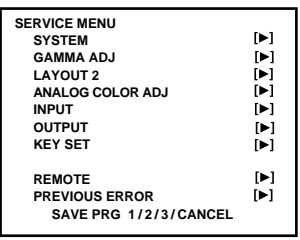

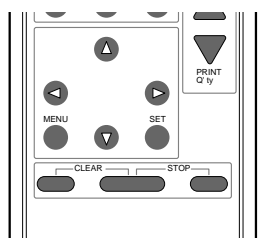

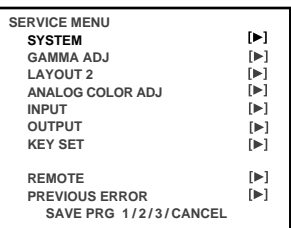

(EXAMPLE) Selecting SYSTEM SETUP display

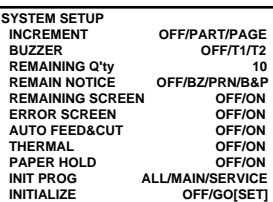

**OTHERS SHOOTING TROUBLE- ADJUSTMENTS**

TROUBLE-<br>SHOOTING

OTHERS

**ADJUSTMENTS** 

# **SYSTEM SETUP System setting display**

#### **INCREMENT**

**OFF** Page increment is not available. **PART** Every time pressing MEMORY button, memory part goes to the next part and image will be memorized on it. The memory page does not go to the next. When MULTI:OFF, this mode works as same as PAGE mode. **PAGE** Every time pressing MEMORY button, memory page goes to the next page and image will be memorized on it. **BUZZER** Selects the buzzer sound when pressing the buttons on the VCP and remote control unit. **OFF** Does not sound the buzzer

- **T1** Sound the buzzer (Tone 1)
- **T2** Sound the buzzer (Tone 2)

#### **REMAINING Q'ty** Sets the number of ink sheet to inform the remaining.

**0 ~ 20** Informs by the setting of REMAIN NOTICE when 0 to 20 ink sheet are left.

- **REMAIN NOTICE** Selects the way to inform when the number of ink sheet is less than the set number in REMAINING Q'ty.
	- **OFF** Does not inform the remaining.
	- **BZ** The buzzer sounds three times when turning on the power, completing printing, and closing the door. If the door is open when turning on the power, the buzzer sounds when
		- closing the door.
	- **PRN** Informs by printing a red mark under the comment area on the print.
	- **B&P** The buzzer sounds three times and a red mark is printed under the comment area on the print.
	- When selecting SELECT : B&W in COLOR ADJ, the red mark is printed in blackand-white.
- **REMAINING SCREEN** Selects displaying the remains of ink sheet on the monitor or not. **OFF** Does not display the remains of ink sheet on the monitor.
	- **ON** Displays the remains of ink sheet on the monitor.
	- If a paper jam occurs, the remains of the ink sheet may be different from the indication on the monitor.

**NOTE**

When THERMAL is set to ON, REMAINING Q'ty, REMAIN NOTICE and REMAINING SCREEN are not displayed.

- **ERROR SCREEN** Selects displaying the error on the monitor.
	- **OFF** When DISPLAY off is selected, the error is not displayed on the monitor.
	- **ON** Even if DISPLAY off is selected, the error is displayed on the monitor.

**AUTO FEED&CUT** Selects automatically feeding and cutting the print paper or not.

- **OFF** Does not feed and cut the print paper.
- **ON** When power is on and setting the print paper, this unit automatically feeds and cuts it twice after closing the front door.
- Only OFF is displayed when selecting THERMAL : ON.
- **THERMAL** Selects the type of printing paper.
	- **OFF** Colour print paper.
	- **ON** Monochrome thermal paper.
	- The image may not be printed correctly depending on the set of actual paper type, installation of ink sheet and condition of selecting menu. (Refer to the next page.)
	- When using thermal paper, do not install the ink cassette.

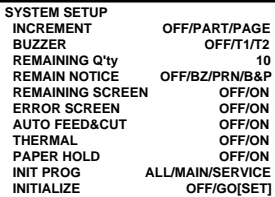

- **PAPER HOLD** Sets to hold the printed paper or not.
	- **OFF** Printed paper is cut and released.
	- **ON** Printed paper is held at the print outlet after cut. Pull the paper out when necessary.
	- When selecting THERMAL : ON, this menu changes to AUTO CUT.
	- It is recommended not to leave the printed paper holding at the print outlet. Some malfunction may occur.
	- Do not turn off the power while holding paper.
	- When PAPER HOLD is set to ON, MENU button and COLOR ADJ button on the remote control unit are not available.

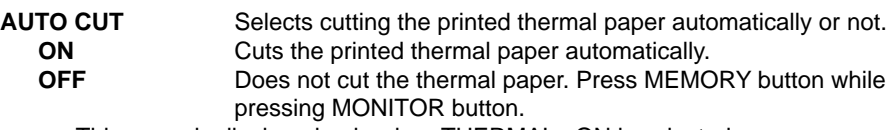

This menu is displayed only when THERMAL : ON is selected.

**INIT PROG** (Initialize program)

- **ALL** Mode to initialize the program in MAIN MENU and SERVICE MENU.
- **MAIN** Mode to initialize the program in MAIN MENU.

**SERVICE** Mode to initialize the program in SERVICE MENU.

#### **INITIALIZE**

**OFF** Does not initialize.

**GO[SET]** Starts initializing. When SET button is pressed, initializing starts.

#### **Setting and type of print paper / Print result**

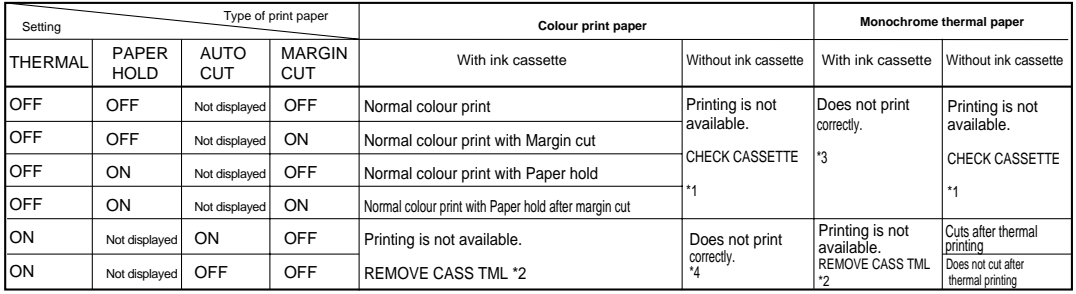

\*1, \*2 This error is displayed when turning the power on, and closing the door.<br>\*3 In this case, remove the thermal paper and install the colour print paper<br>\*4 In this case, remove the colour print paper and install the th

\*3 In this case, remove the thermal paper and install the colour print paper. \*4 In this case, remove the colour print paper and install the thermal paper.

**NOTE**

- When setting THERMAL to OFF after thermal printing with setting AUTO CUT to OFF, "PUSH FEED&CUT5" is displayed on the monitor. In this case, press MEMORY button with holding MONITOR button to cut the printed paper.
- When selecting AUTO CUT : OFF, make sure to cut the printed paper before turning off the power.

# **GAMMA ADJ Gamma level setting display**

**INIT : [CLEAR]** Initializes each setting.

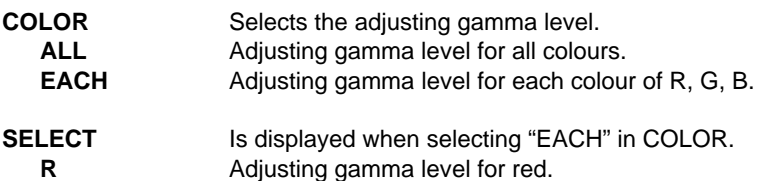

- **G** Adjusting gamma level for green.
- **B** Adjusting gamma level for blue.

Changing gamma curve:

Use the  $\blacktriangle, \blacktriangledown$  buttons on the remote control unit to select the Hi/Mid/Low gamma point to set.

Also use  $\blacktriangleleft$ ,  $\blacktriangleright$  buttons to input setting level.

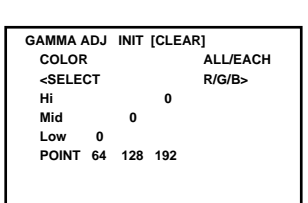

**OTHERS SHOOTING TROUBLE- ADJUSTMENTS**

**TROUBLE-<br>SHOOTING** 

OTHERS

**ADJUSTMENTS** 

**CONNECTIONS PRINTING PRECAUTIONS FEATURES PREPARATION**

**CONNECTIONS PREPARATION** 

PRINTING

**PRECAUTIONS** 

**FEATURES** 

**Hi/Mid/Low** Adjusts the colour depth of image by selected point. **POINT(Hi/Mid/Low)** Selects the point to adjust the colour depth. (EXAMPLE) Pointing lighter colour much lighter; Set the setting level for POINT(Hi) and Hi higher.

**NOTE**

It takes time to set the gamma value by CPU. Wait until the normal display is shown after pressing SET button.

It may take time to switch the program when the value of gamma setting is changed.

# **LAYOUT2 Layout setting display 2**

**PRN V AREA** Adjusts the vertical position of memory image Setting area  $-10 \sim 10$  ( adjusts 2 lines each)

- This menu is displayed only when IMAGES is set for 2 in L size paper.
- PRN V AREA permits adjustment of the vertical position of the image so that the clipped part of the image can be moved higher and lower.

#### **SEPARATE** Selects whether a white frame is added to each print or not.<br> **OFF** Prints without white frame. (A white frame appears accordin Prints without white frame. (A white frame appears according to the setting of LAYOUT) **ON** Prints with white frame.

#### **MARGIN CUT** Cuts the margin of the printed paper.

• This function is very convenient to stick the printed image on the card. The figure shows S size print paper setting.

**OFF** Margin is not cut.

- **ON** Margin is cut.
- Only OFF is displayed when selecting THERMAL : ON.

# **ANALOG COLOR ADJ Analog colour adjustment display**

• This menu is used to adjust the image of analog input signal before storing in the memory.

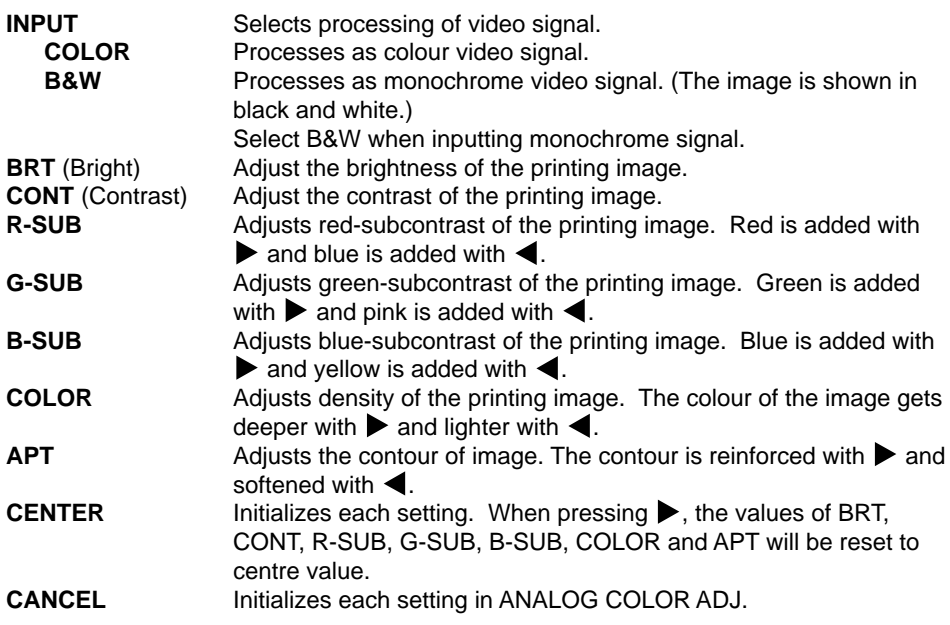

**LAYOUT2 PRN V AREA (L2 ONLY) 0(-10~10) SEPARATE OFF/ON MARGIN CUT OFF/ON**

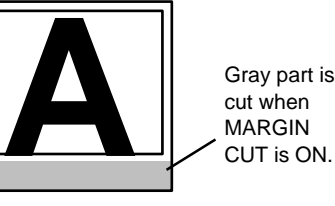

cut when MARGIN CUT is ON.

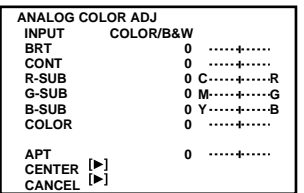

# **INPUT Input signal setting display**

Set this menu before memorizing image.

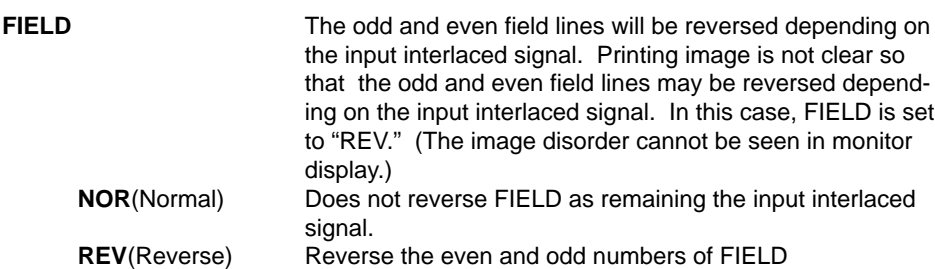

**AFC**(Automatic frequency control)

The image distortion on the top may occur when the VCR image is special input such as in pause, field-by-field playback, or FF playback mode. Also, the image is not printed correctly because of a weak TV signal. In this case, set the AFC function to "ON."

The image distortion on the top may occur by the special signal when AFC is set to "ON". In this case, set it to "OFF."

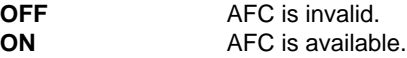

#### **AGC**(Automatic gain control)

This function is to automatically adjust a dark picture in brightness and print with sharp contrast. Peak level of an input signal is detected and signal width is standardized to the appropriate value.

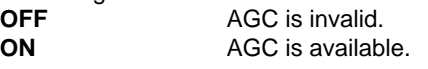

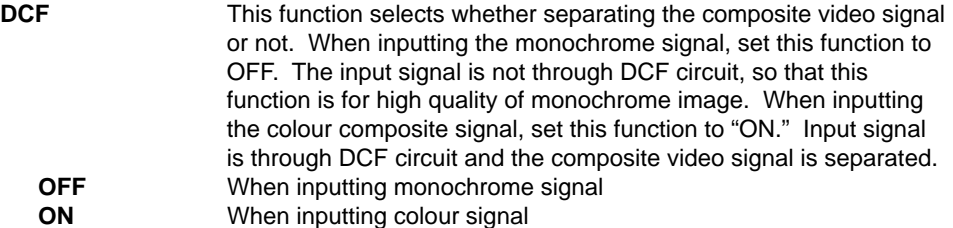

This function is not available when selecting S-VIDEO.

# **OUTPUT Output signal setting display**

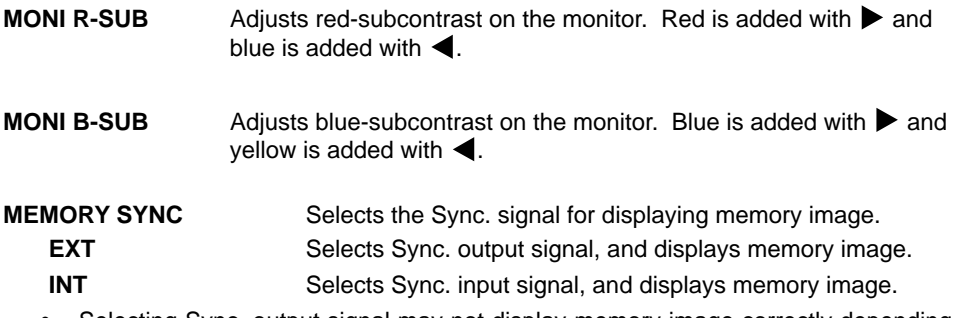

- Selecting Sync. output signal may not display memory image correctly depending on the connection. In this case, set SYNC to "INT".
- When selecting INT and displaying the memory image, the comment is not displayed.

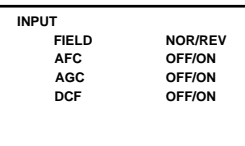

**OUTPUT MONI R-SUB 0 MONI R-SUB** 0<br> **MONI B-SUB** 0

**MEMORY SYNC EXT/INT**

**PRECAUTIONS PRINTING PRECAUTIONS FEATURES PREPARATION FEATURES CONNECTIONS PREPARATON CONNECTIONS PRINTING ADJUSTMENTS** 

# **KEY SET Button function setting display**

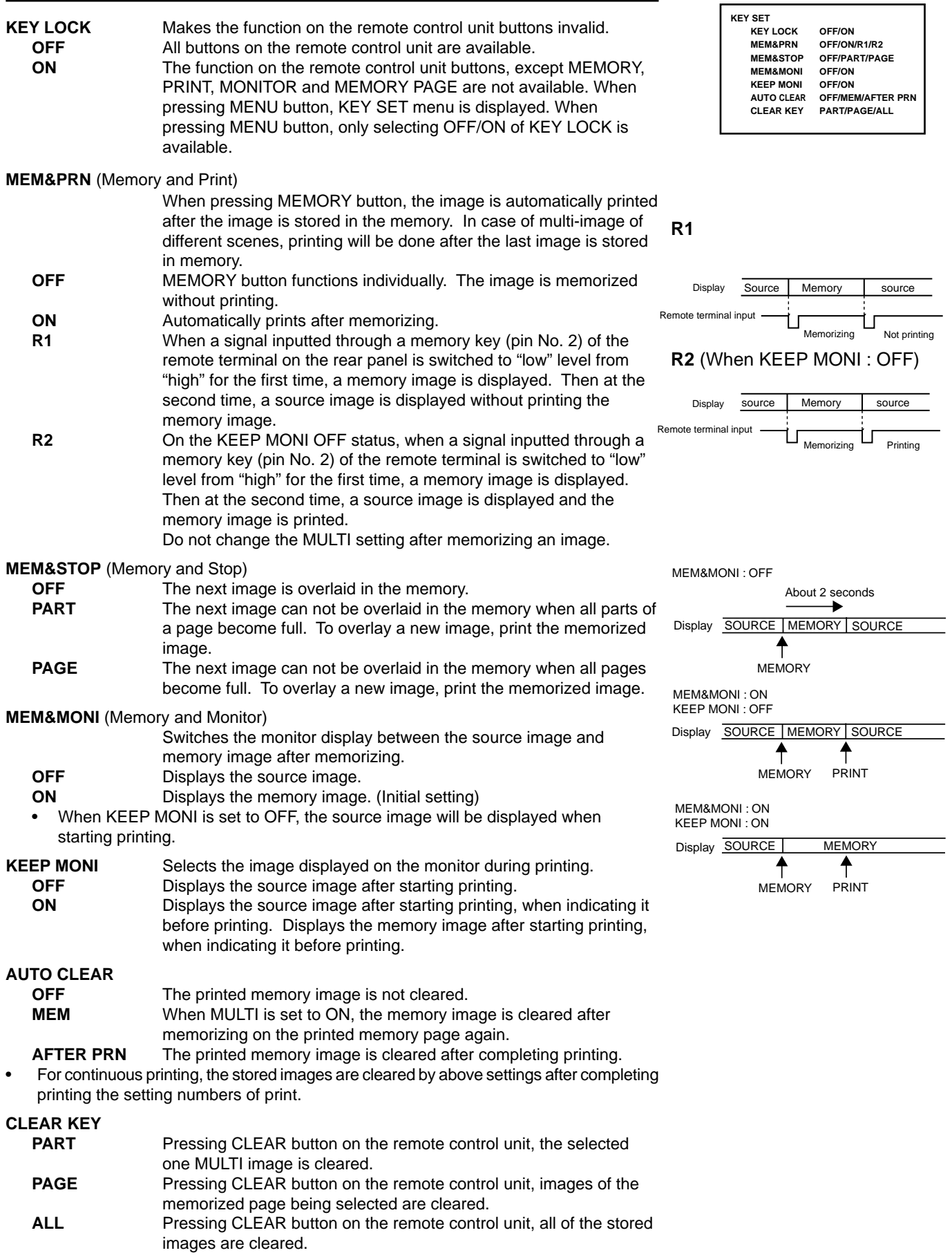

# **REMOTE SET Remote signal setting display**

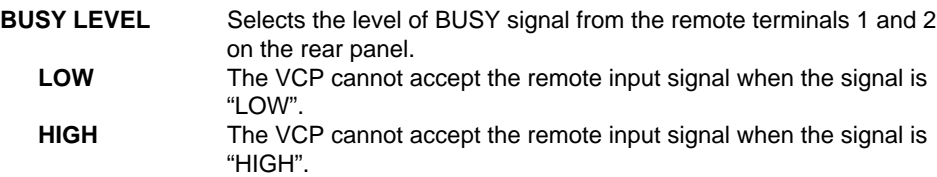

The default setting is "HIGH".

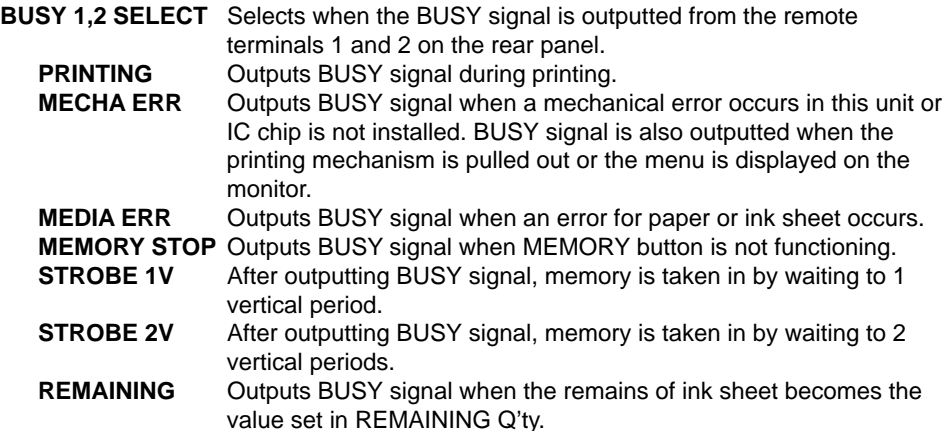

• When either STROBE 1V or STROBE 2V is set to OFF, the other is available for setting.

#### **EXTRICH SYNCHRONOUS SETTING FOR MEMORY**

STROBE : 1V, BUSY LEVEL : HIGH in REMOTE SET of SERVICE MENU

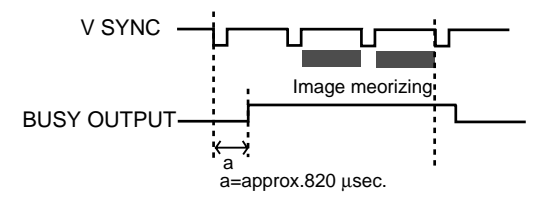

STROBE : 2V, BUSY LEVEL : HIGH in REMOTE SET of SERVICE MENU

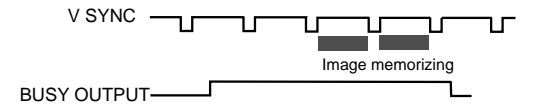

The numbers in the above figures are just references. The timing may be different according to the setting.

# **PREVIOUS ERROR Error display**

This function displays the most recent type of error.

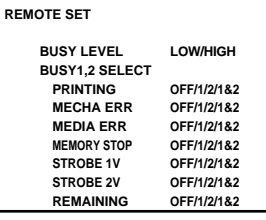

**NO ERROR NO ERROR NO ERROR** **CONNECTIONS PRINTING PRECAUTIONS FEATURES PREPARATION**

**CONNECTIONS PREPARATION** 

**PRINTING** 

**ADJUSTMENTS** 

**PRECAUTIONS** 

**FEATURES** 

# **ERROR MESSAGES**

If for some reason printing is not possible or error occurs during printing, the error message will be displayed on the monitor screen. In this case, follow the procedure described below.

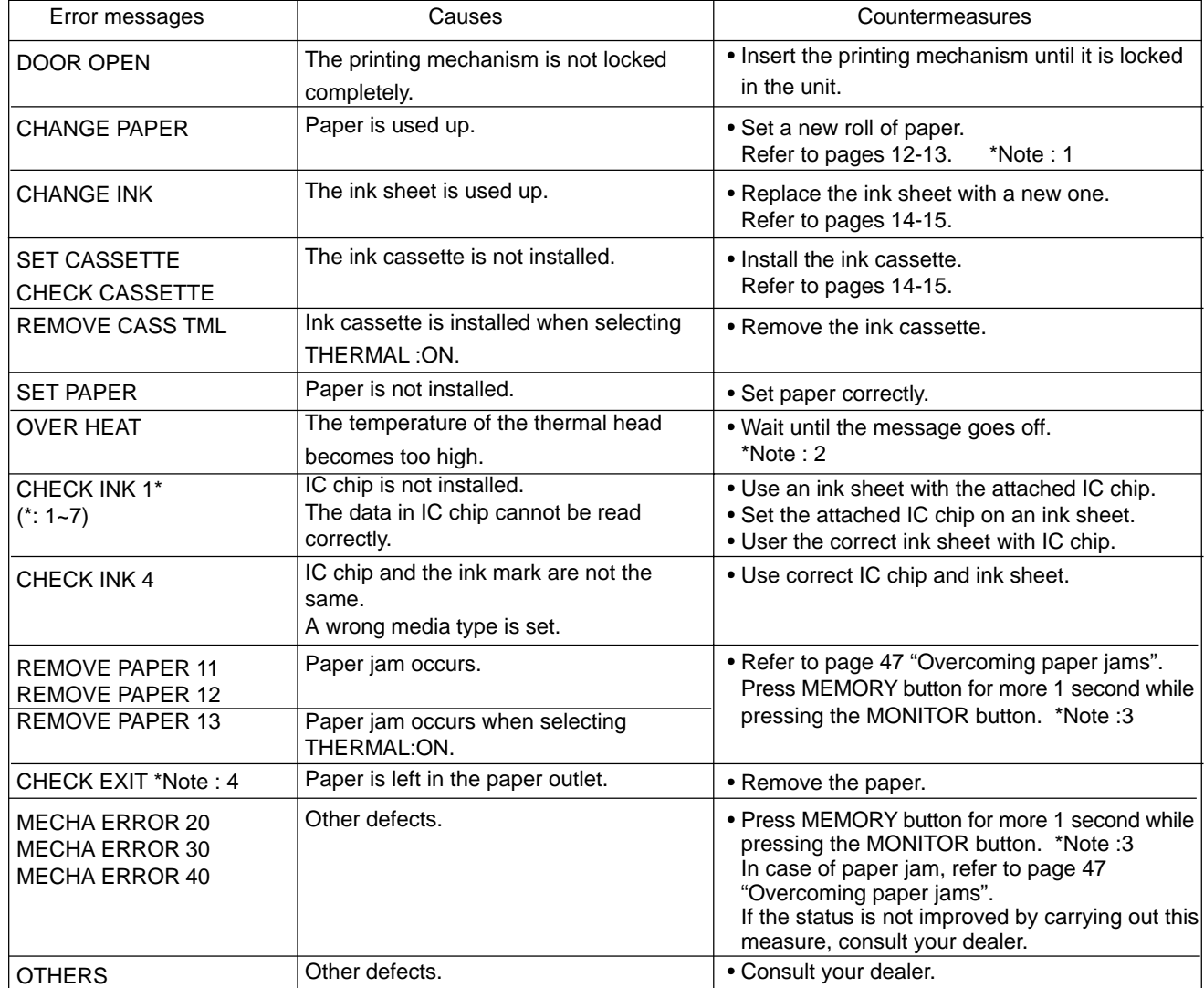

\*Note : 1 The image may not be printed completely.<br>\*Note : 2 When setting the continuous printing. the c

When setting the continuous printing, the continuous printing is carried out after the error message goes off. \*Note : 3 This is an operation for initialization. **Make sure to press the MONITOR button first.** If MEMORY button is pressed first, a new image will be stored in memory erasing any previously stored image.

\*Note : 4 During error status, the buzzer keeps sounding.

#### **Other messages**

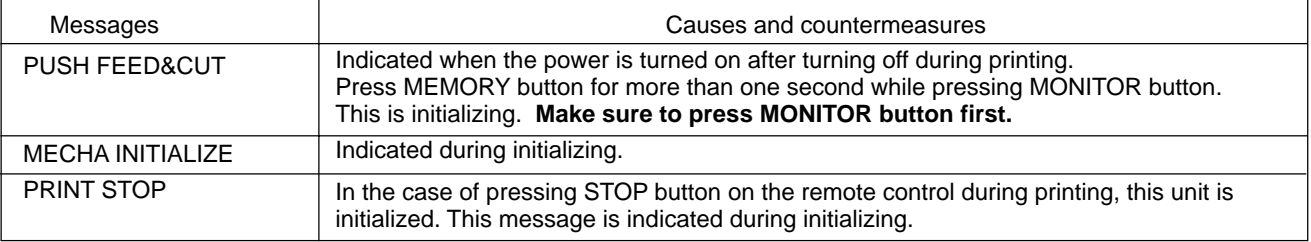

#### **NOTE**

• FEED&CUT (paper feeding and cutting) may not work when "PUSH FEED&CUT\*" or "MECHA ERROR\*\*" is displayed. In this case, pull the printing unit out to remove the print paper and re-install it. Then, close the printing unit and press MEMORY button while pressing MONITOR button again.

If turning off the power during printing or stand-by, and turn on the power again with THERMAL : ON and AUTO CUT : OFF, "PUSH FEED&CUT\*" is displayed. In this case, make sure to remove the printed part with scissors etc, and press MEMORY button while pressing MONITOR button to feed & cut.

# **BEFORE CALLING FOR SERVICE**

**2** Use the following troubleshooting chart to try to resolve any apparent defect in operation. If you are unable to resolve the problem, unplug the power cord and contact your dealer.

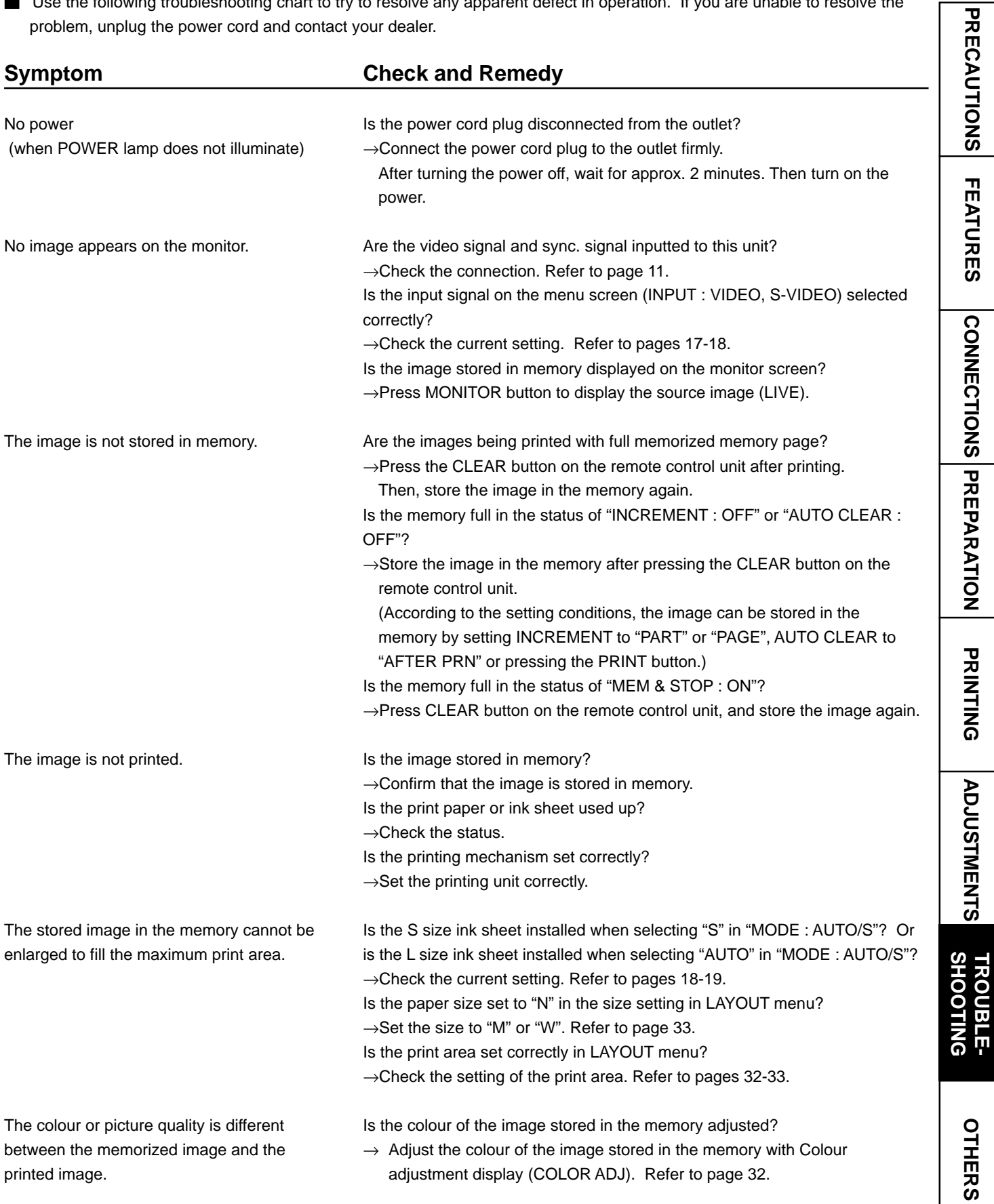

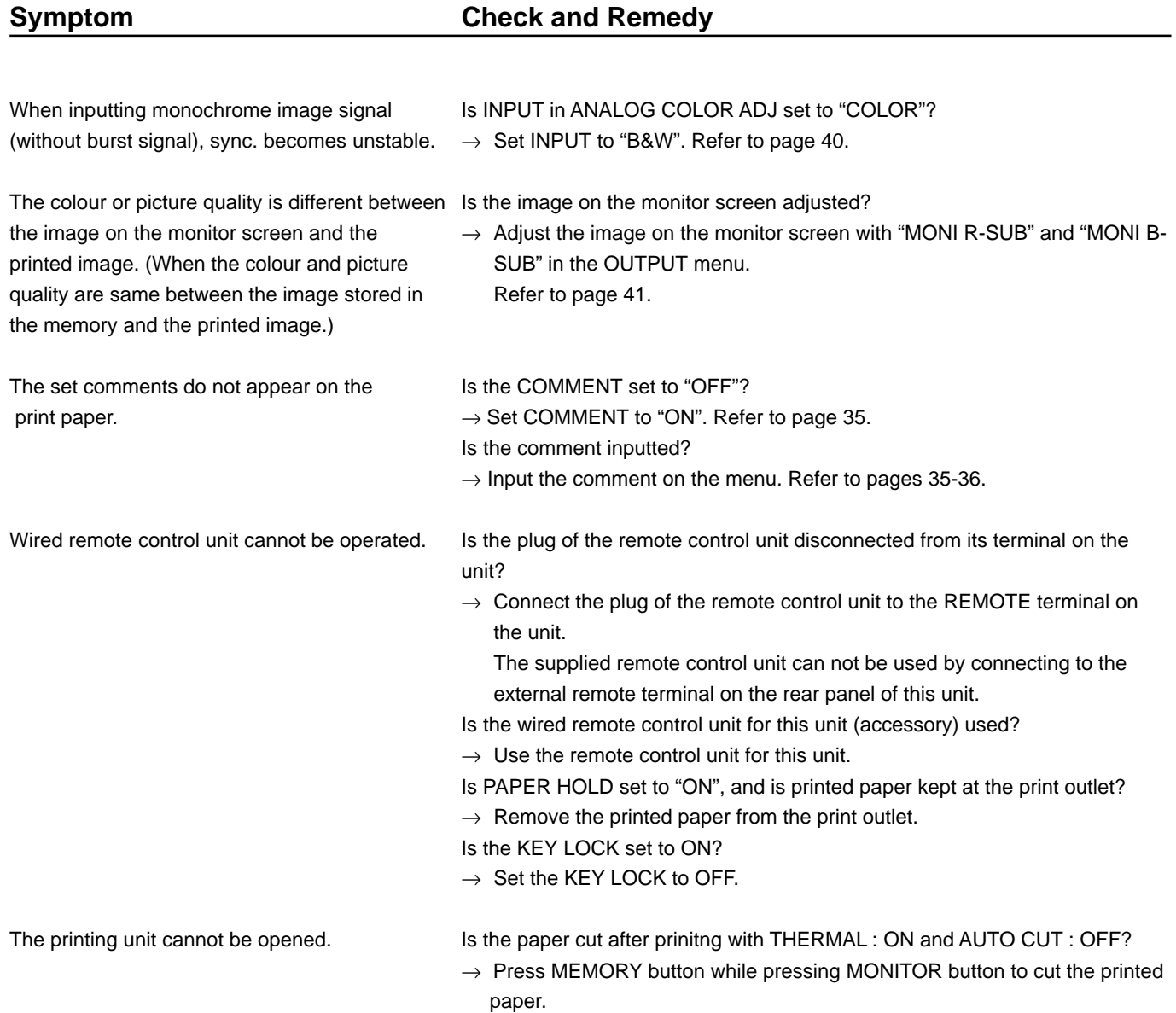

# **OVERCOMING PAPER JAMS**

1**Press OPEN button to pull out the printing mechanism.** When it is not working, turn off the power once. Then try to press OPEN button again.

2**Remove the ink cassette with ink sheet.**

3**Remove the print paper as shown right.**

4**Cut the defective part of the print paper with scissors.**

5**Cut both edges of the print paper.**

6**Install the print paper. (Refer to pages 12-13.)**

**NOTE**

To feed the print paper, press MEMORY button while pressing MONITOR button. When carrying out this procedure, make sure to press MONITOR button first. If MEMORY button is pressed first, a new image will be stored in memory and the previously memorized image will be erased.

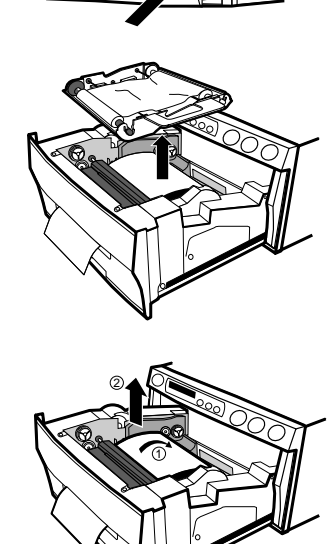

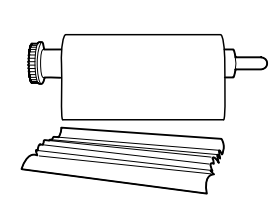

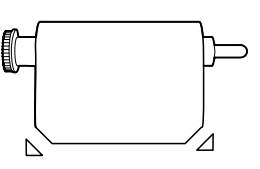

**CONNECTIONS**

CONNECTIONS<br>
PREPARARTION

**PRECAUTIONS** 

**FEATURES** 

**PRINTING**

**PRINTING** 

# **CLEANING**

Cleaning as indicated below will help maintain stable printer operation and extend the printer's life.

#### **Preparations**

Alcohol (isopropyl alcohol) Tissue paper (Fold in half about 4 times, and use the folded side to clean.) Cotton buds Cleaning kit (Option)\*

Other : Cleaner pen (Option)\* \*Please ask the dealer about options.

Make sure to turn off the power before cleaning.

#### 1**Press OPEN button to pull the printing mechanism out.**

#### 2**Remove the ink cassette and print paper.**

#### 3 **Wipe the ink sheet sensor.**

Clean the parts circled in the right figure.

Wipe dust with cotton buds etc. which is soaked in a small amount of alcohol.

#### 4 **Wipe the ink sheet sensor reflection plate.**

Clean the metal reflection plate.

Wipe with tissue paper etc. which is soaked in a small amount of alcohol carefully.

#### 5 **Wipe the head.**

Cleaning the part under the thermal head which develops heat. Wipe the head cleaning part carefully with tissue paper etc. which is soaked in a small amount of alcohol.

 **NOTE**

- Do not damage the thermal head.
- When the symptom of the poor print quality is not corrected even if the head is cleaned, replacing the thermal head is required. Contact your dealer.
- Thermal head is hot right after printing. Wait until the head temperature is low when cleaning the thermal head.

#### 6**Clean the rubber roller.**

The seal paste and dust etc. are stuck on the rubber roller if you use it for a long time.

Wipe with tissue paper etc. which is soaked in a small amount of alcohol carefully.

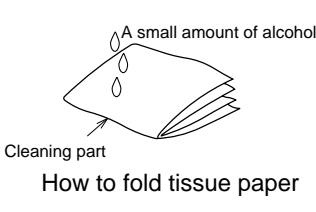

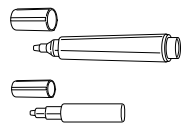

Cleaner pen (Option)

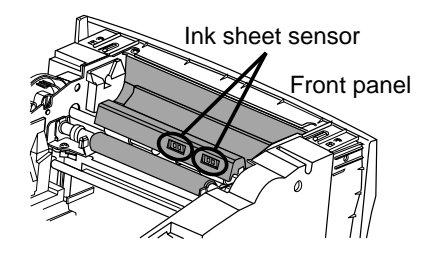

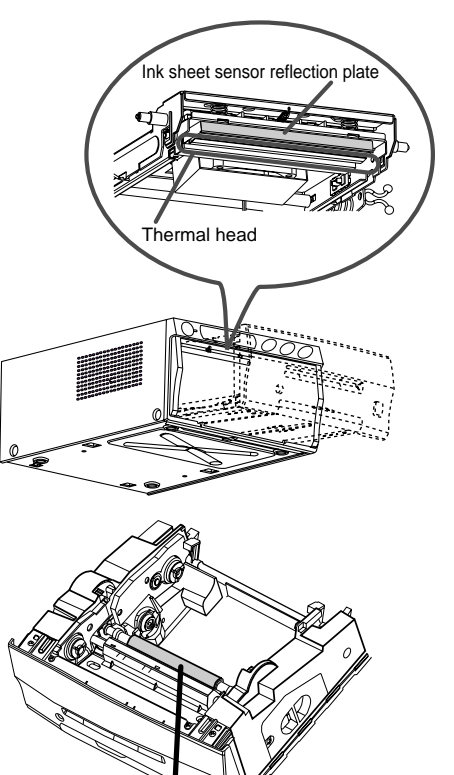

Rubber roller

# **SPECIFICATIONS**

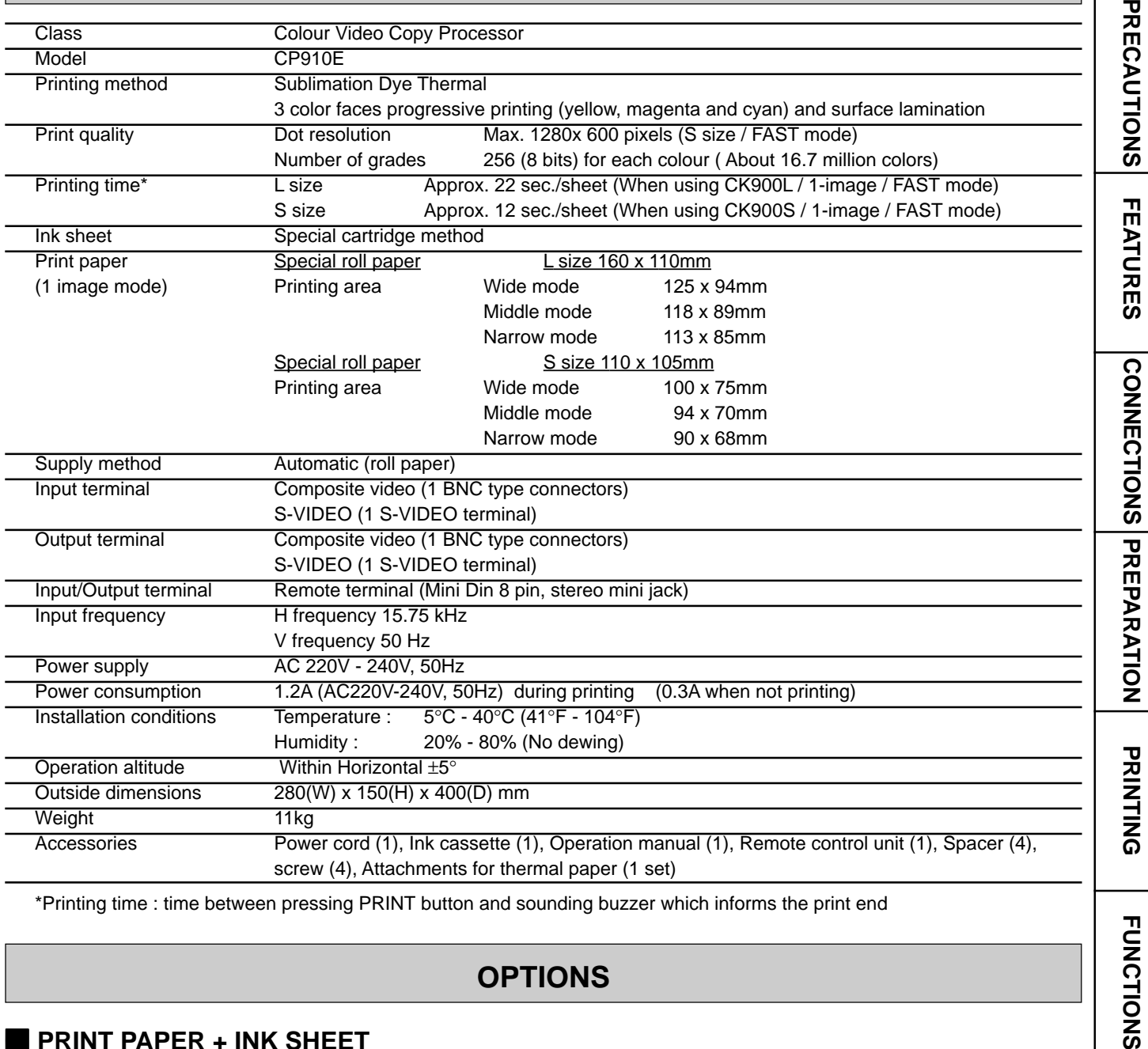

\*Printing time : time between pressing PRINT button and sounding buzzer which informs the print end

# **OPTIONS**

#### 2 **PRINT PAPER + INK SHEET**

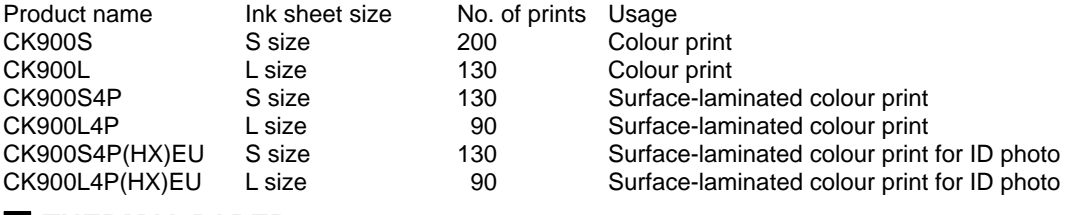

2 **THERMAL PAPER**

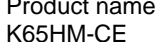

Print size No. of prints Usage S/L size S size Approx.200 Thermal print L size Approx.125

#### **PAPER INK SHEET CASSETTE**

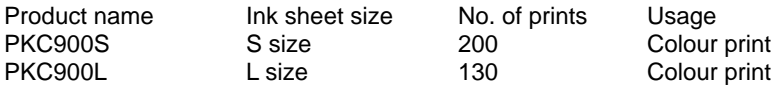

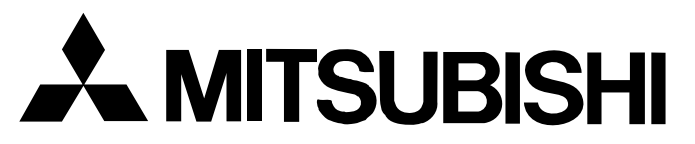

#### **Mitsubishi Electric Europe B.V.**

#### **UK Branch**

Travellers Lane, Hatfield, Herts. AL10 8XB, England, U.K. Phone (1) 707 276100 FAX (1) 707 278755

#### **German Branch**

Gothaer Strasse 8, Postfach 1548, 40880 Ratingen 1, Germany Phone (2102) 4860 FAX (2102) 486-732

#### **French Branch**

25, Boulevard des Bouvets - 92741 NANTERRE cedex Phone (01) 55.68.55.00 FAX (01) 55.68.57.31

#### **Italian Branch**

Centro Direzionale Colleoni, Palazzo Perseo-Ingresso 2, Via Paracelso 12, 20041 Agrate Brianza, (Milano) Italy Phone (039) 60531 FAX (039) 6057694

#### **Benelux Branch**

Nijverheidsweg 23 A, 3641 RP. Postbus 222, 3640 AE Mijdrecht Phone 02972-82461 FAX 02972-83936

#### **Spanish Branch (Barcelona)**

Sucursal en españa Polígono Industrial "Can Magí", Calle Joan Bucallà 2-4, Apartado de Correos 420, 08190 Sant Cugat del Vallês, Barcelona, Spaín Phone 93.5653154 FAX 93.5894388

> Manufactured by Mitsubishi Electric Corporation 1 Zusho Baba, Nagaokakyo-City, Kyoto Japan